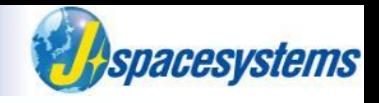

# **False color composite**

Japan Space Systems

# **Clip the region of interest**

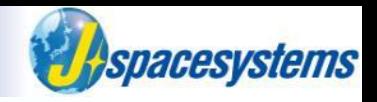

- ⚫ ASTER image cover 60km x 60km.
- When your region of interest is locally, you should extract this region before processing.

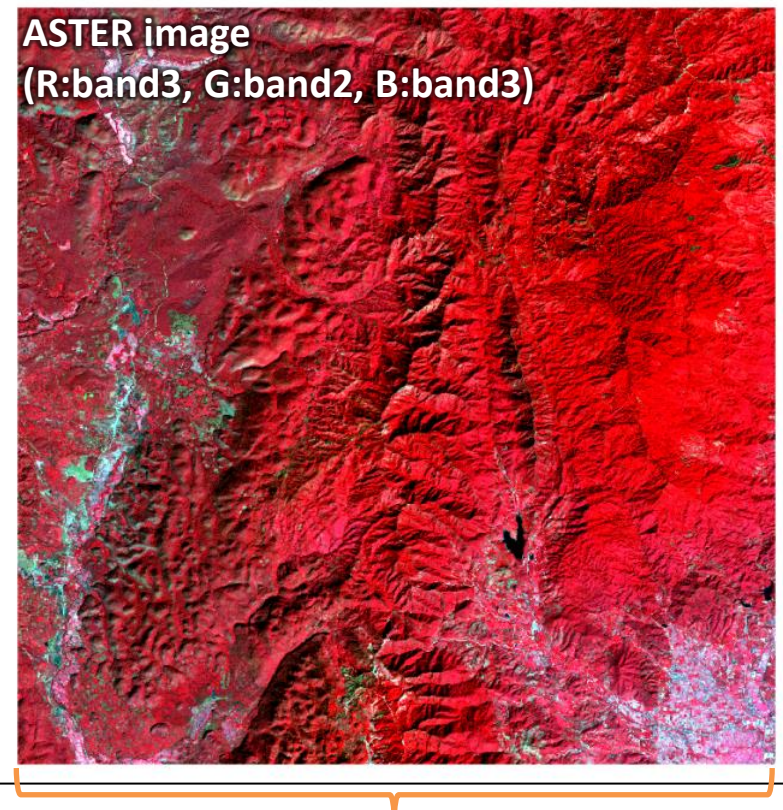

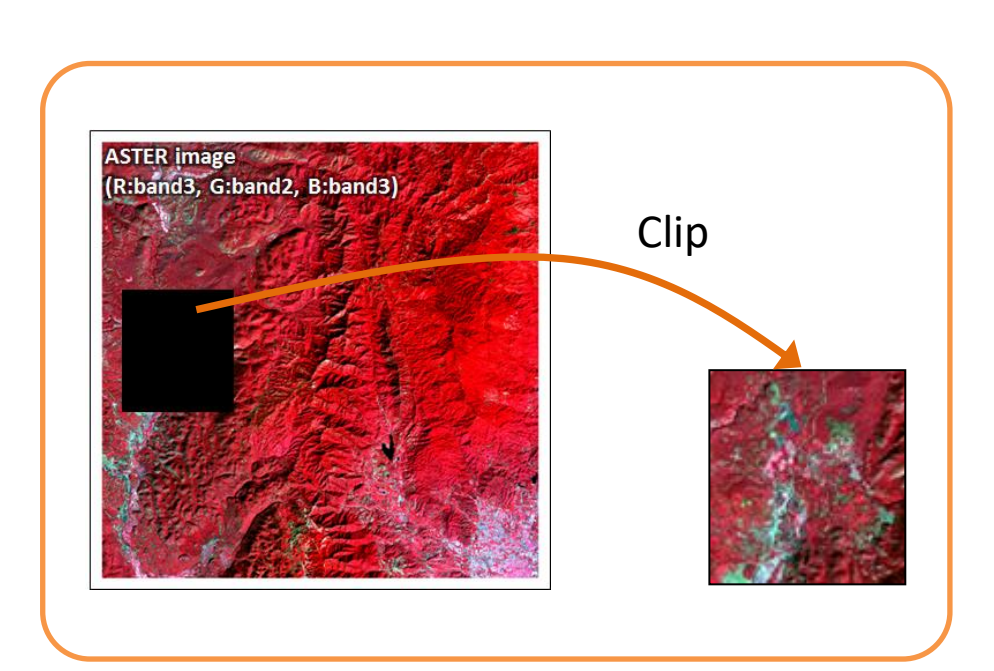

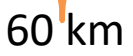

- ⚫ **File size becomes small.**
- ⚫ **Processing of data becomes fast**

# **Goal of this practise**

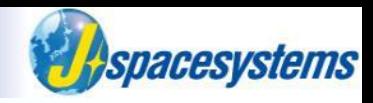

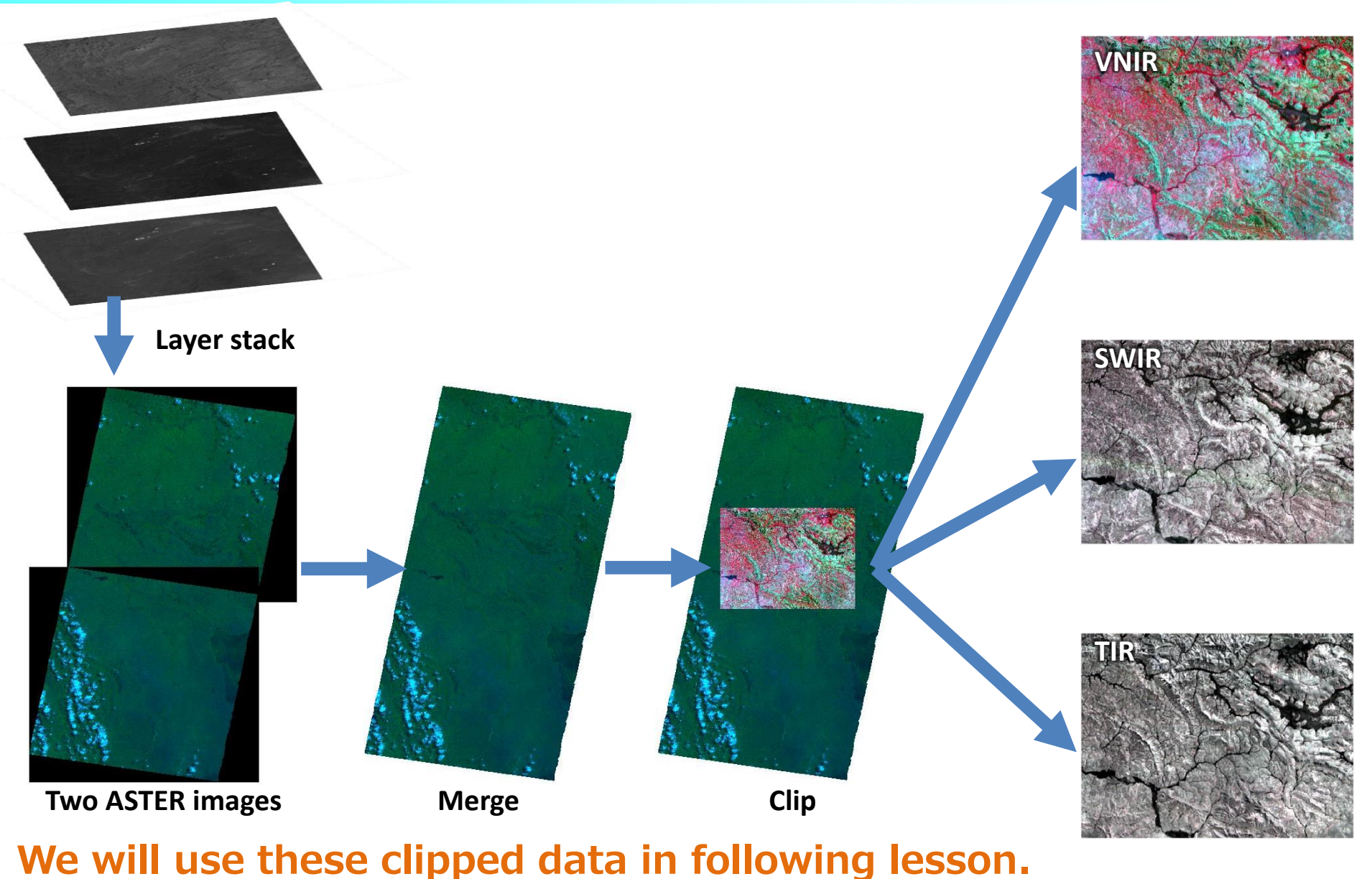

# **Open ASTER image**

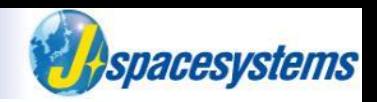

- ⚫ From "Layer" menu, select "Add Layer" and "Add Raster Layer".
- Select files with the vnir1, vnir2, vnir3n.

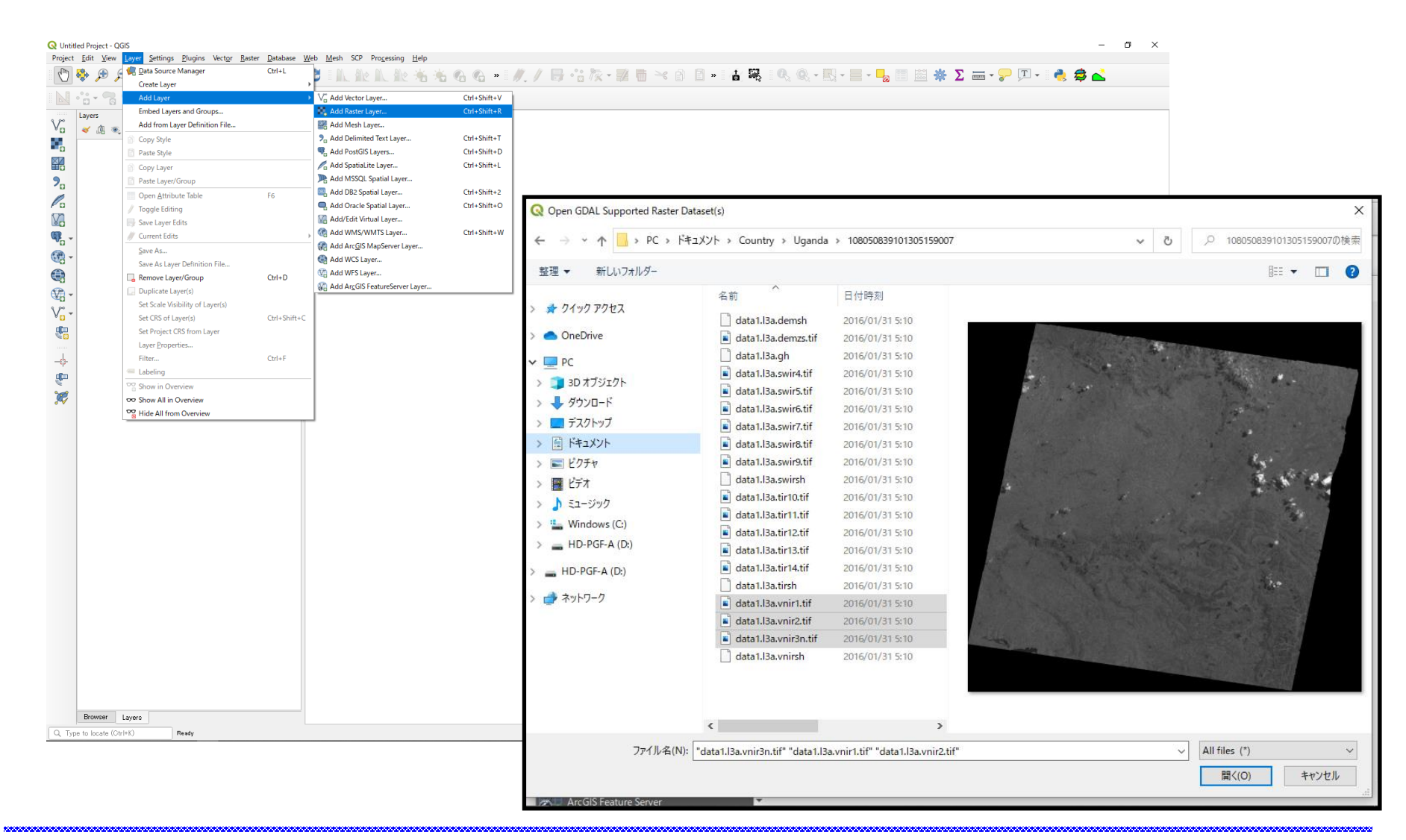

# **Open ASTER image**

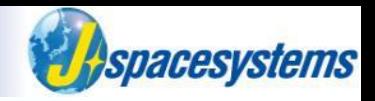

⚫ Selected images are opened separately.

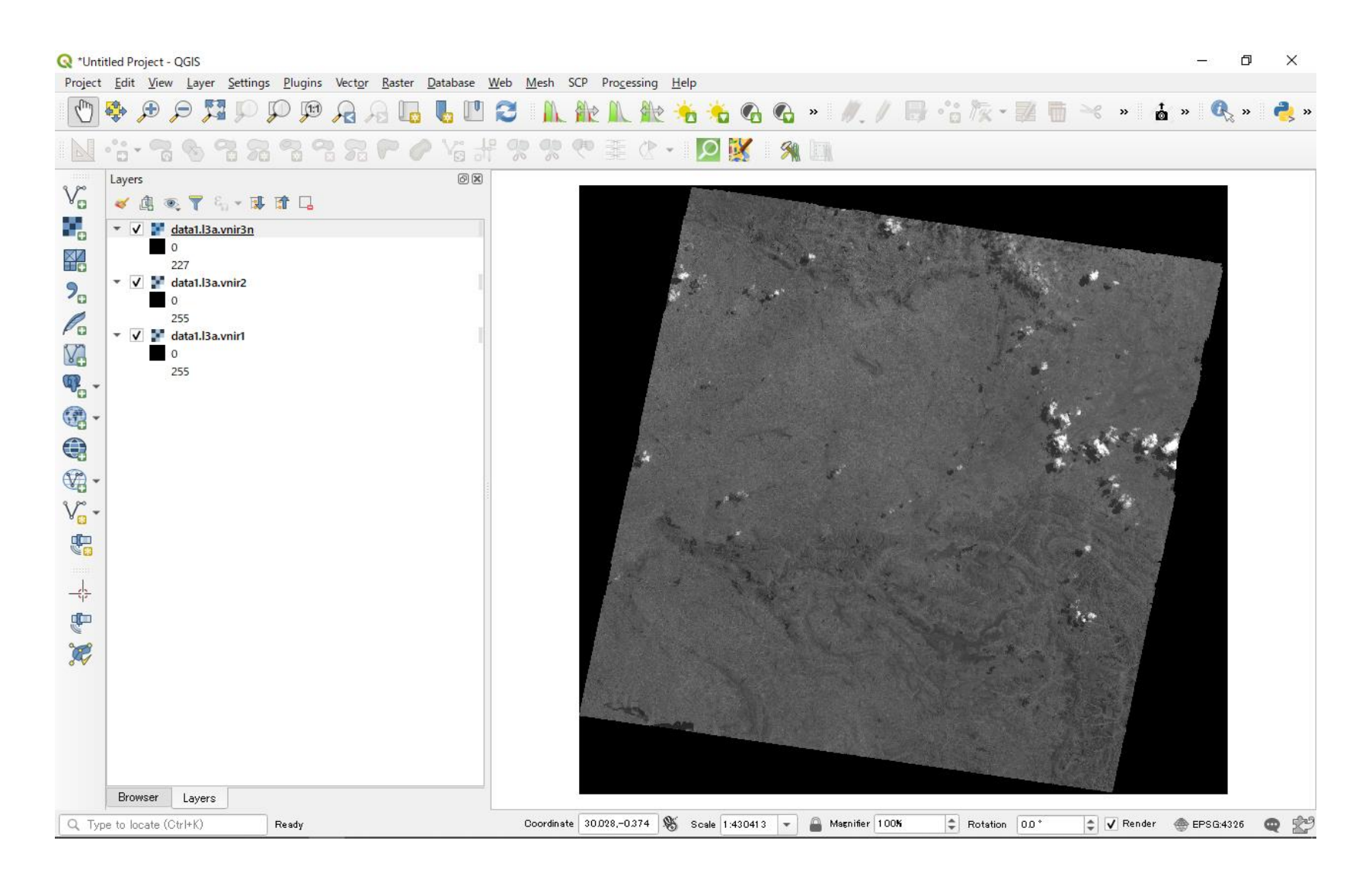

# **Check property**

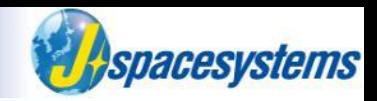

- ⚫ Select layer, click right mouse button and select "Properties".
- Select "Symbology" and click "Band1 (Gray)".
- ⚫ Confirm that there is only one band.

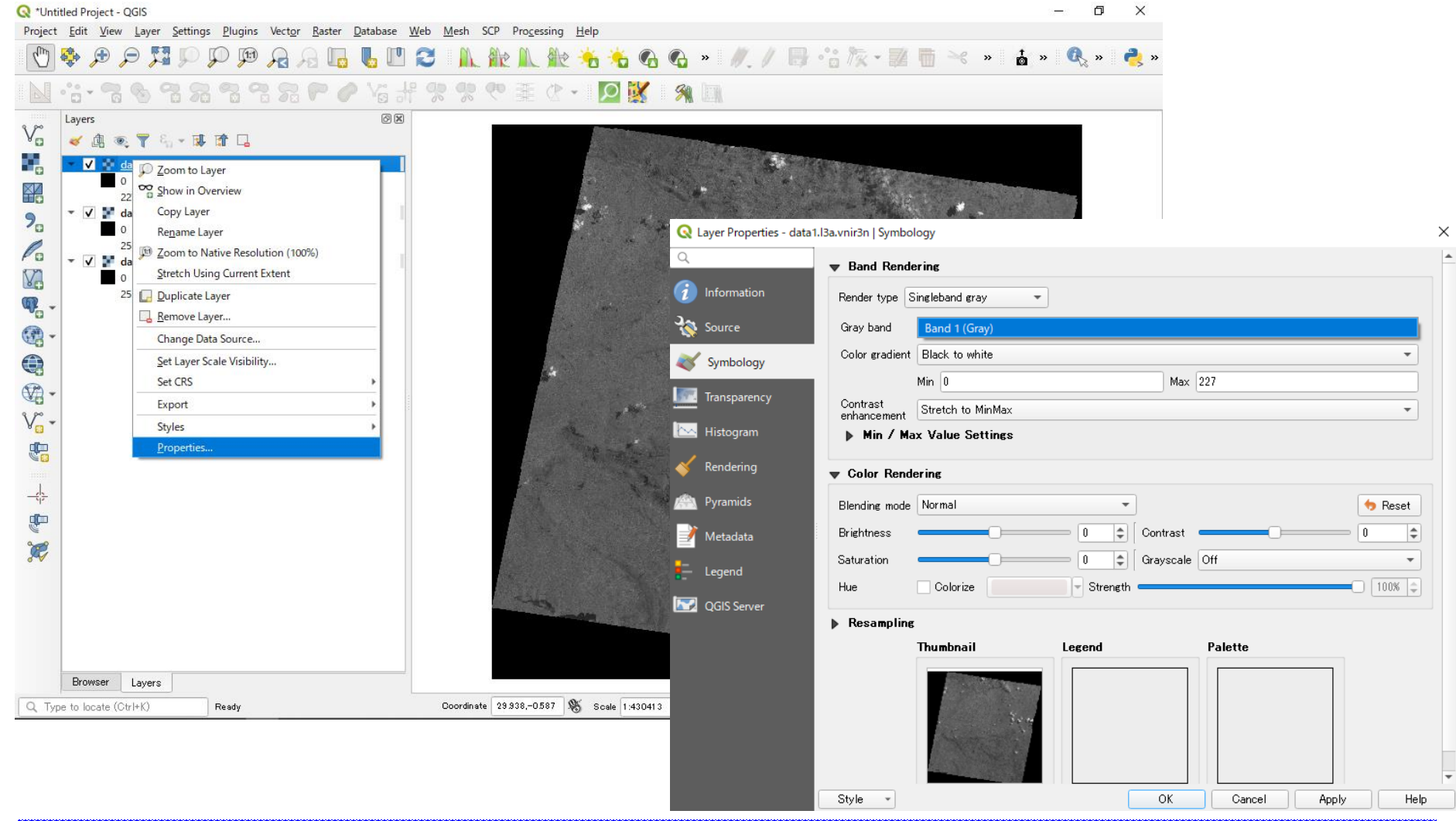

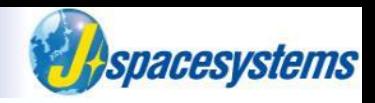

- ⚫ From "Raster" menu, select "Miscellaneous" and "Merge".
- ⚫ Open "Merge" window and check three boxes of layers.

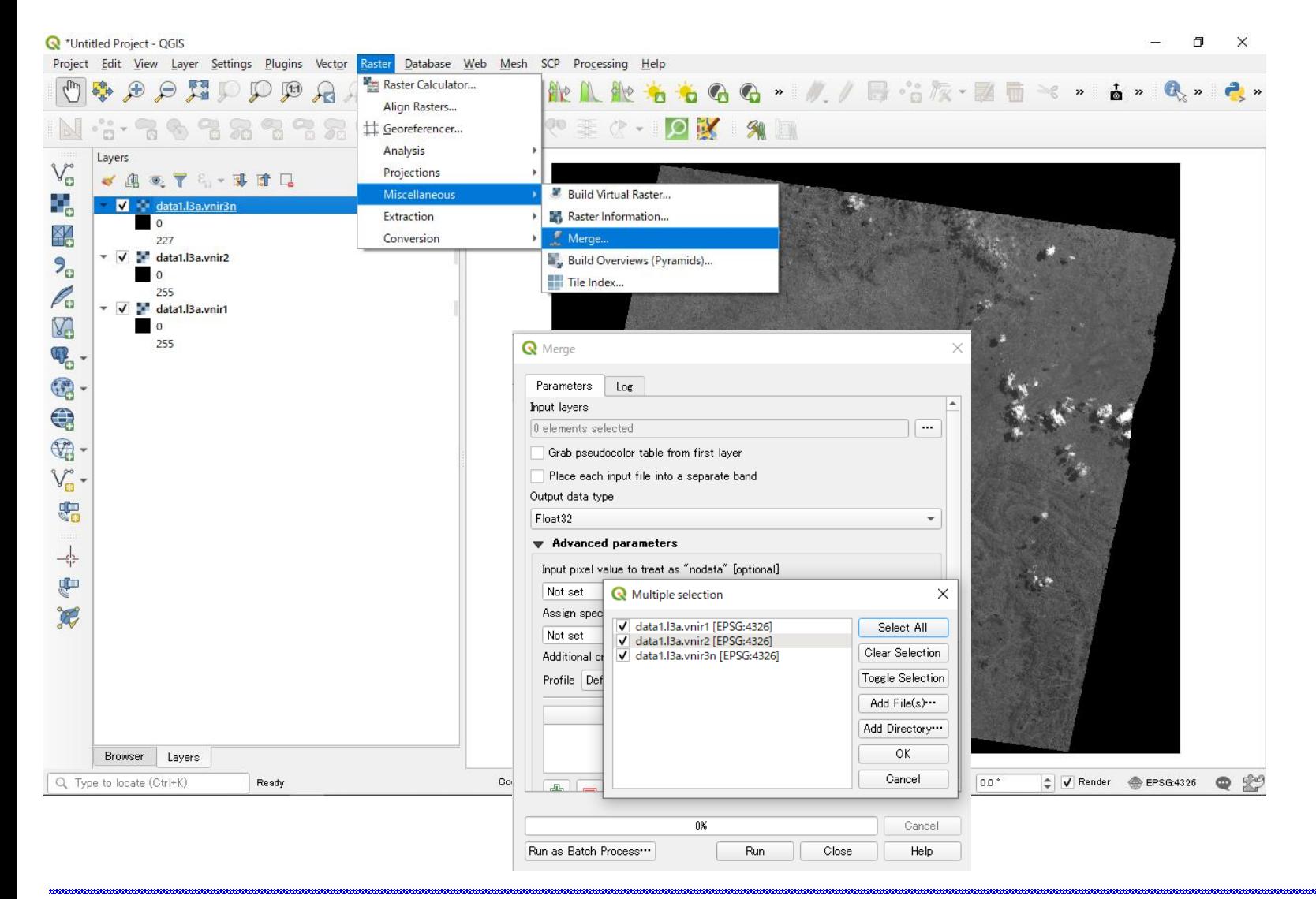

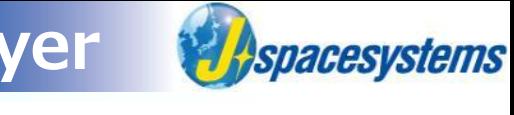

- ⚫ Check the box of "Place each input file into a separate band".
- Select "Byte" after confirming the data type from property-Information tab.

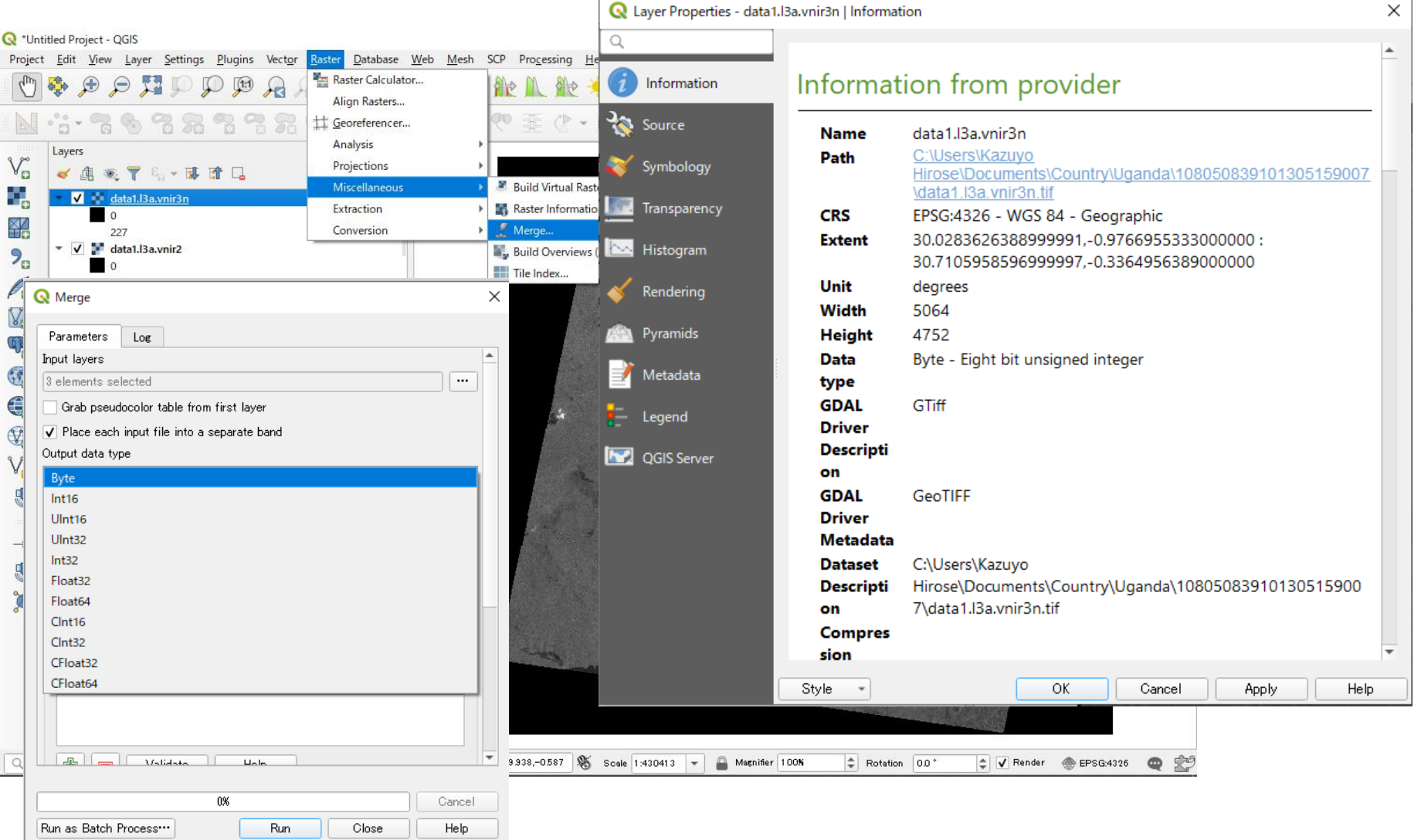

Click Button **and save to file as "ASTER\_20010805\_Band123\_Uganda-1** 

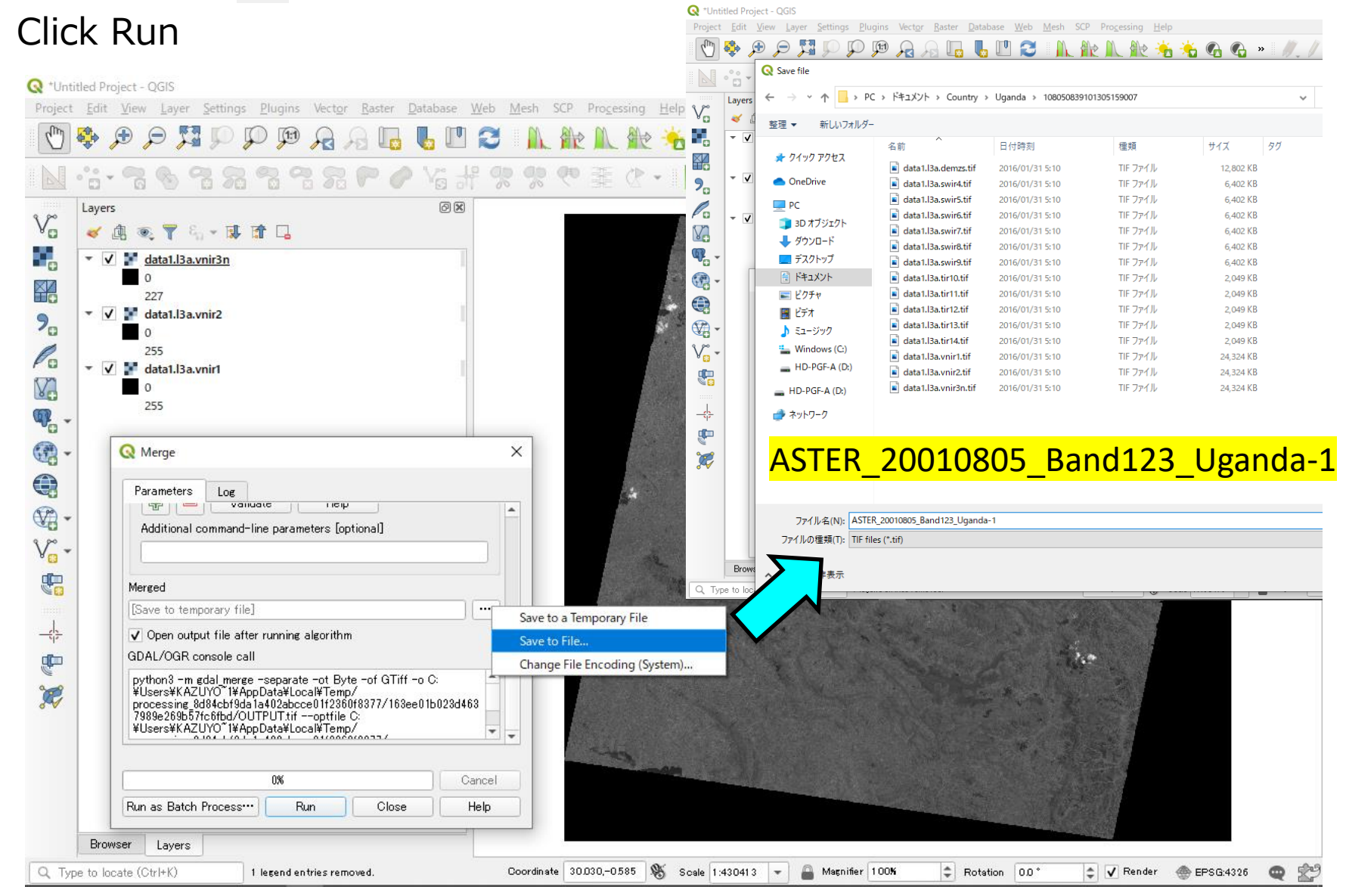

*Bellespacesystems* 

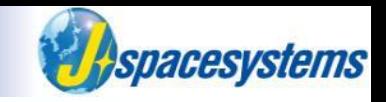

⚫ New layer is created and added to the layer window.

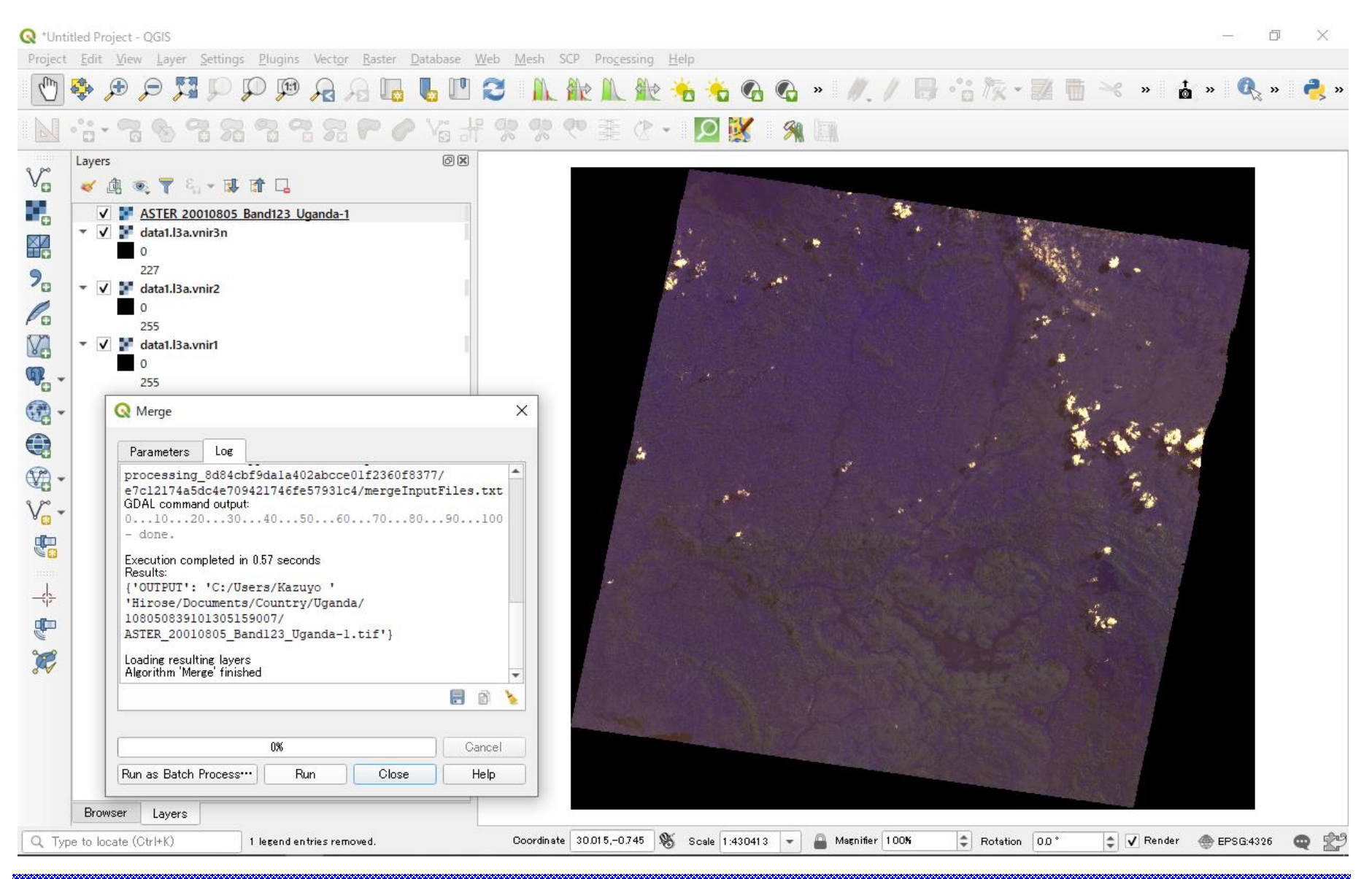

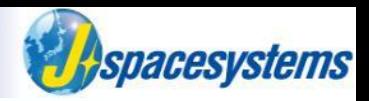

- Select merged layer, click right mouse button and select "Properties".
- Select "Symbology" tub and confirm that there are three bands.

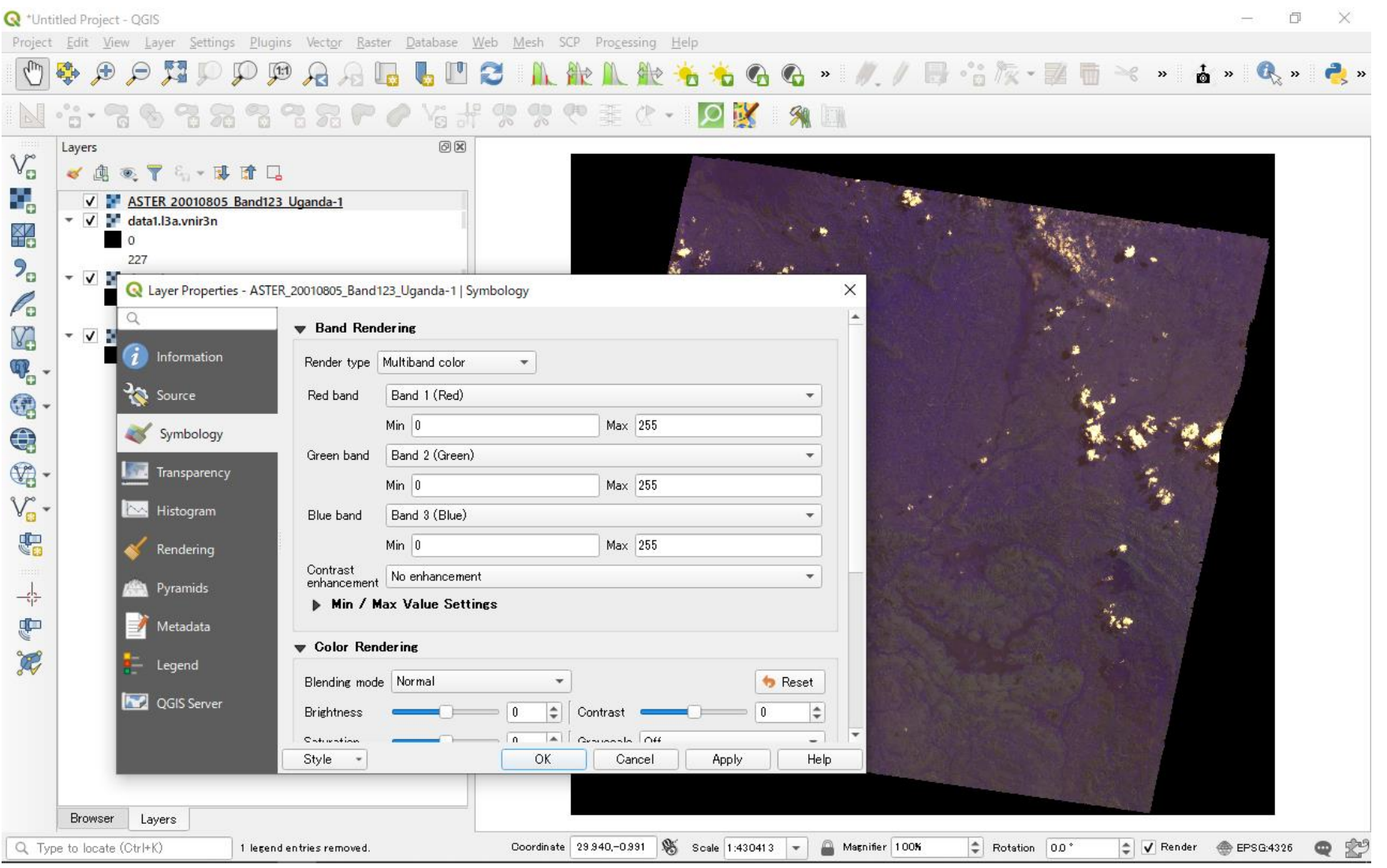

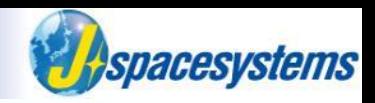

- Select merged layer, click right mouse button and select "Properties".
- Select "Symbology" tub and confirm that there are three bands.

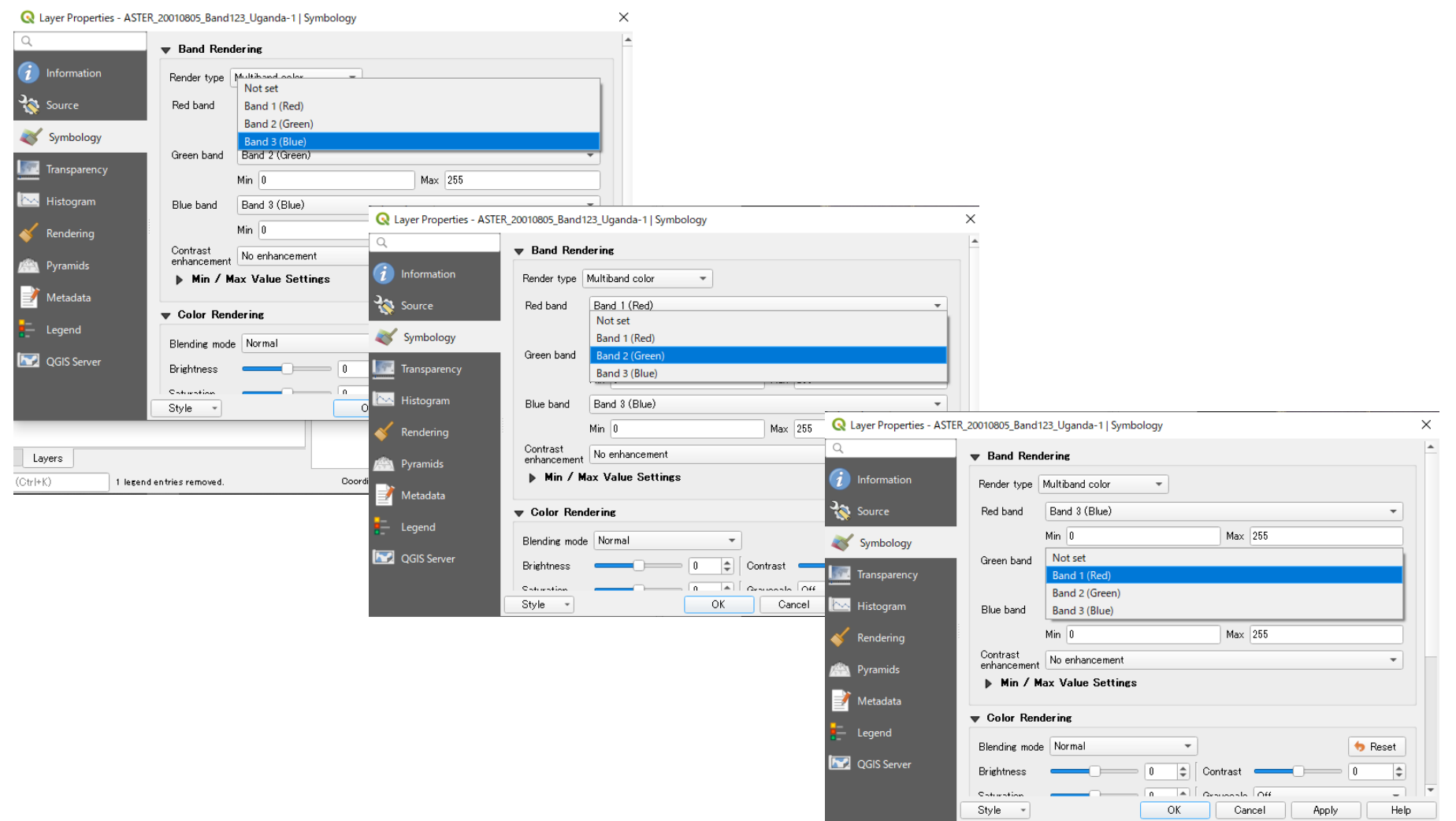

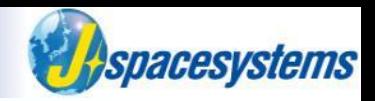

- In "Band rendering" group, change band color and push "OK".
- ⚫ Confirm that the color of merged layer is changed.

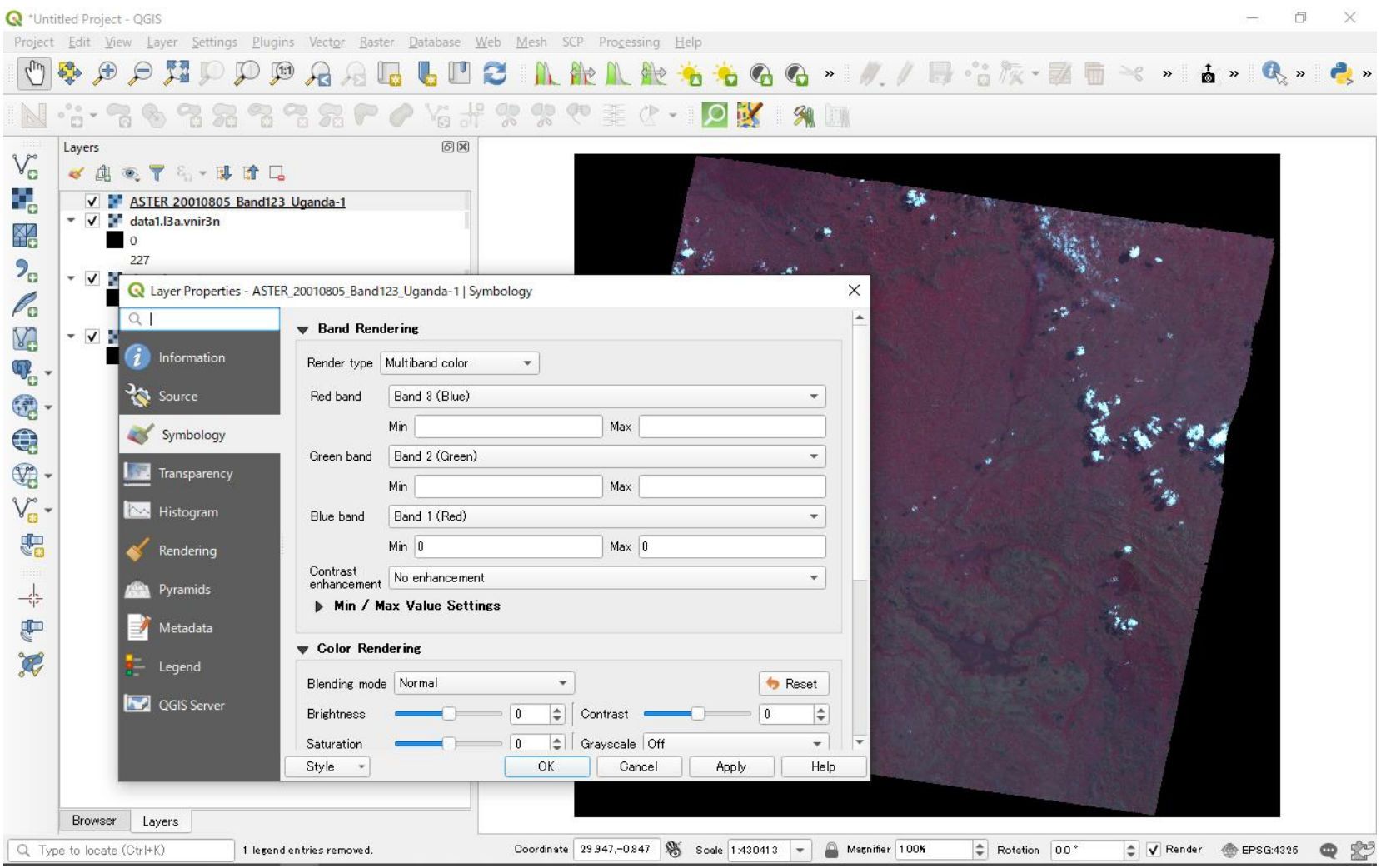

# **Remove single-band layer**

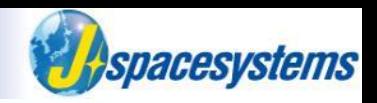

- Select single band layers, click right mouse button and select "Remove".
- Remove these layers.

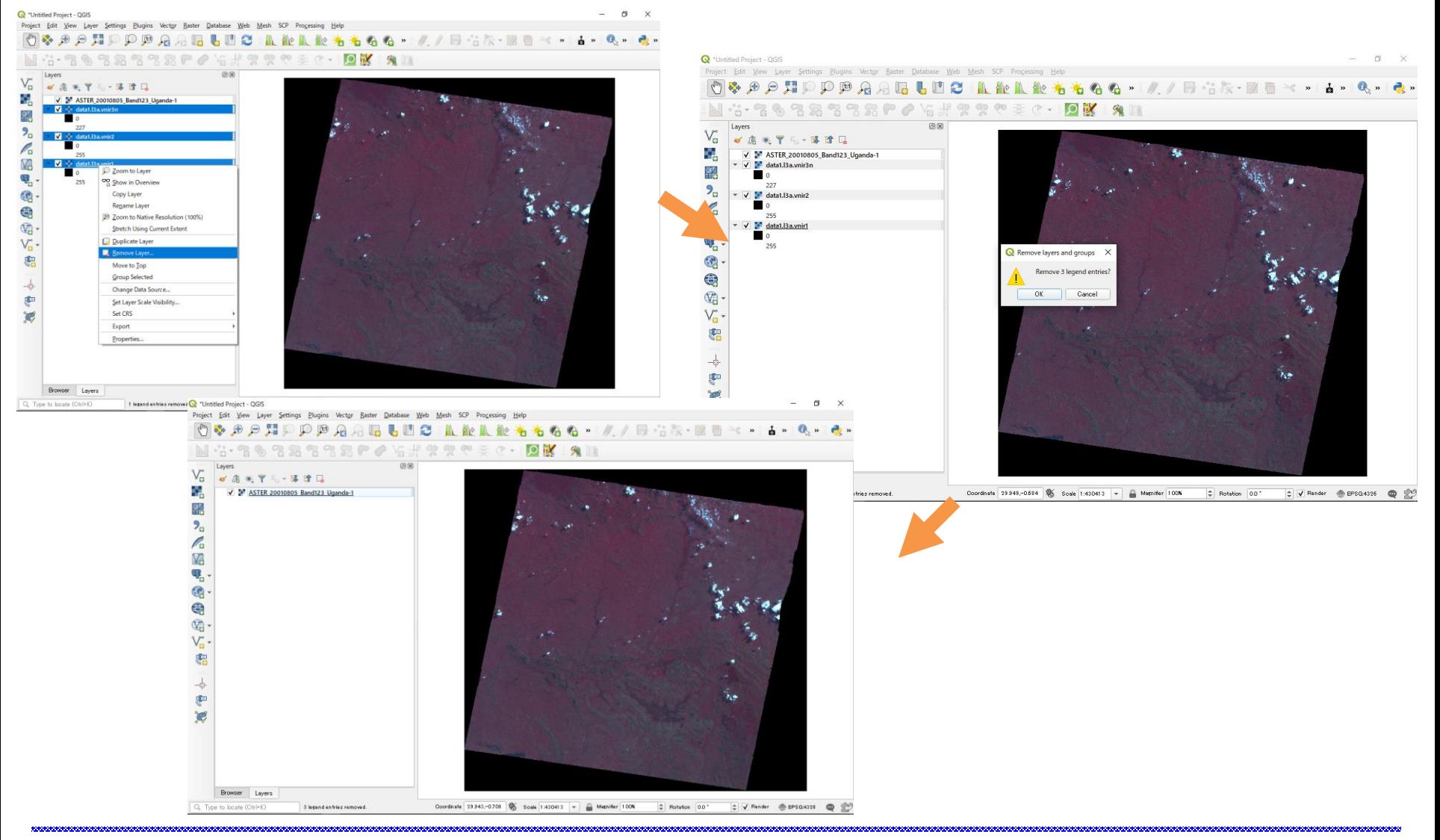

# **Change contrast enhancement**

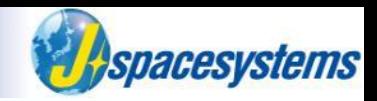

- ⚫ Zoom in to the region of interest on merged layer.
- ⚫ Check Menu button View-Toolbars-Raster Toolbar.
- Click button  $\mathbb N$  to enhance contrast of the image.

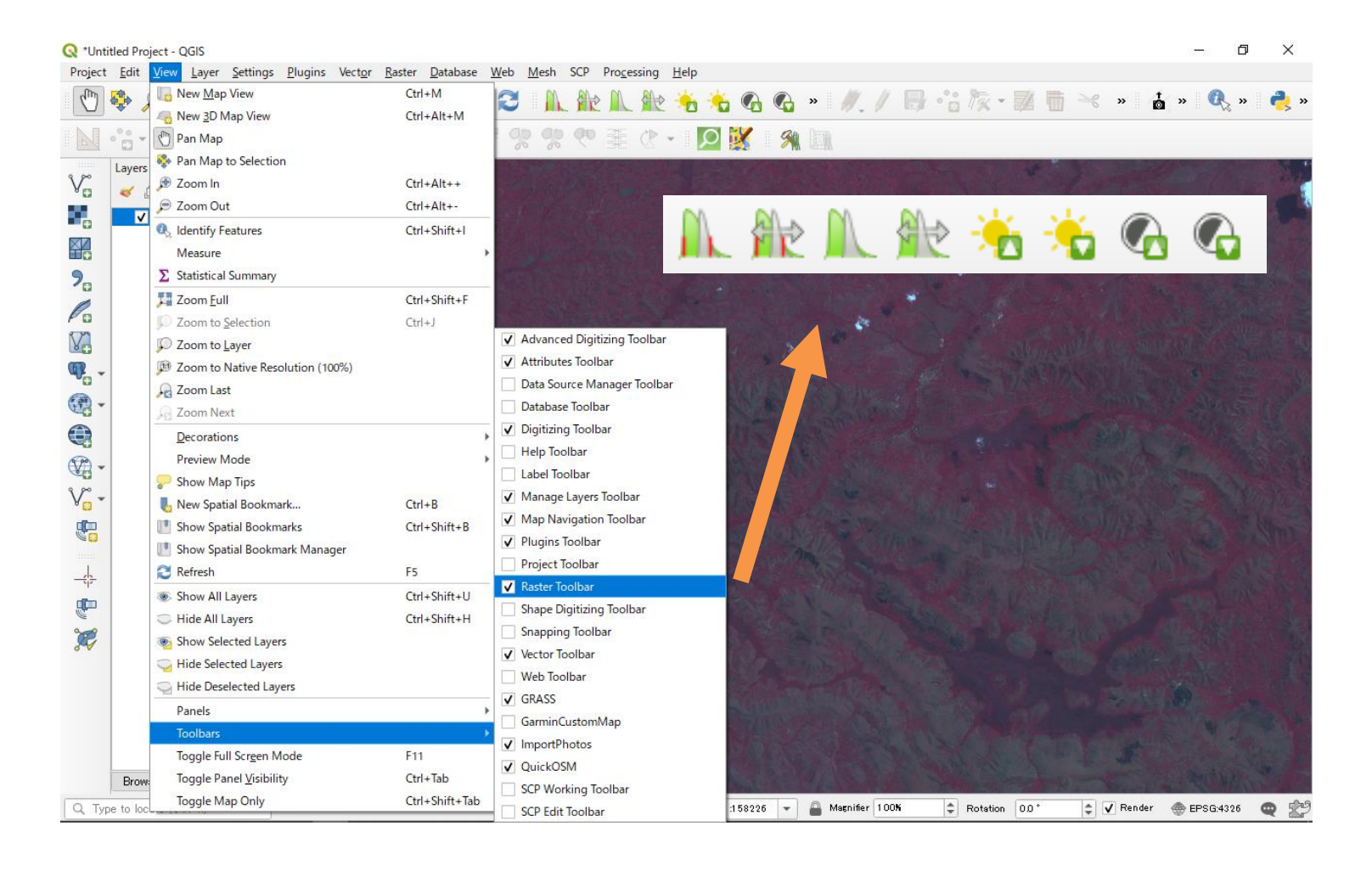

# **Change contrast enhancement**

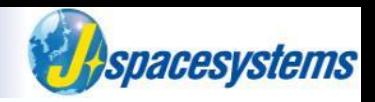

⚫ Confirm that contrast enhancement is changed.

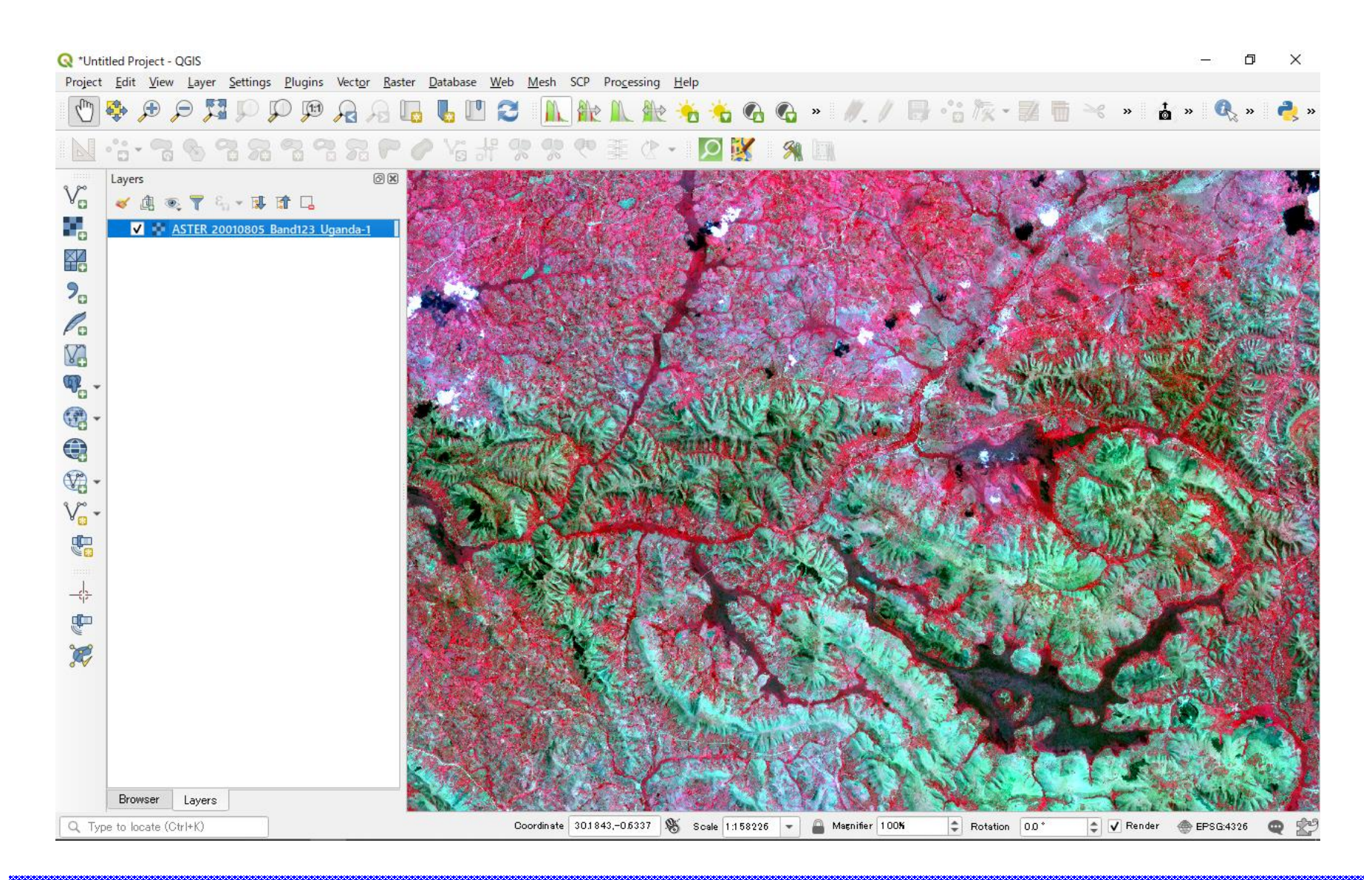

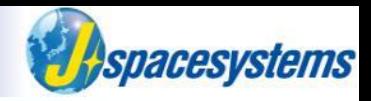

- ⚫ Create one more image to merge horizontally.
- ⚫ From "Raster" menu, select "Miscellaneous" and "Merge".
- ⚫ Open "Merge" window.
- ⚫ Select files with the vnir to the end in another folder.

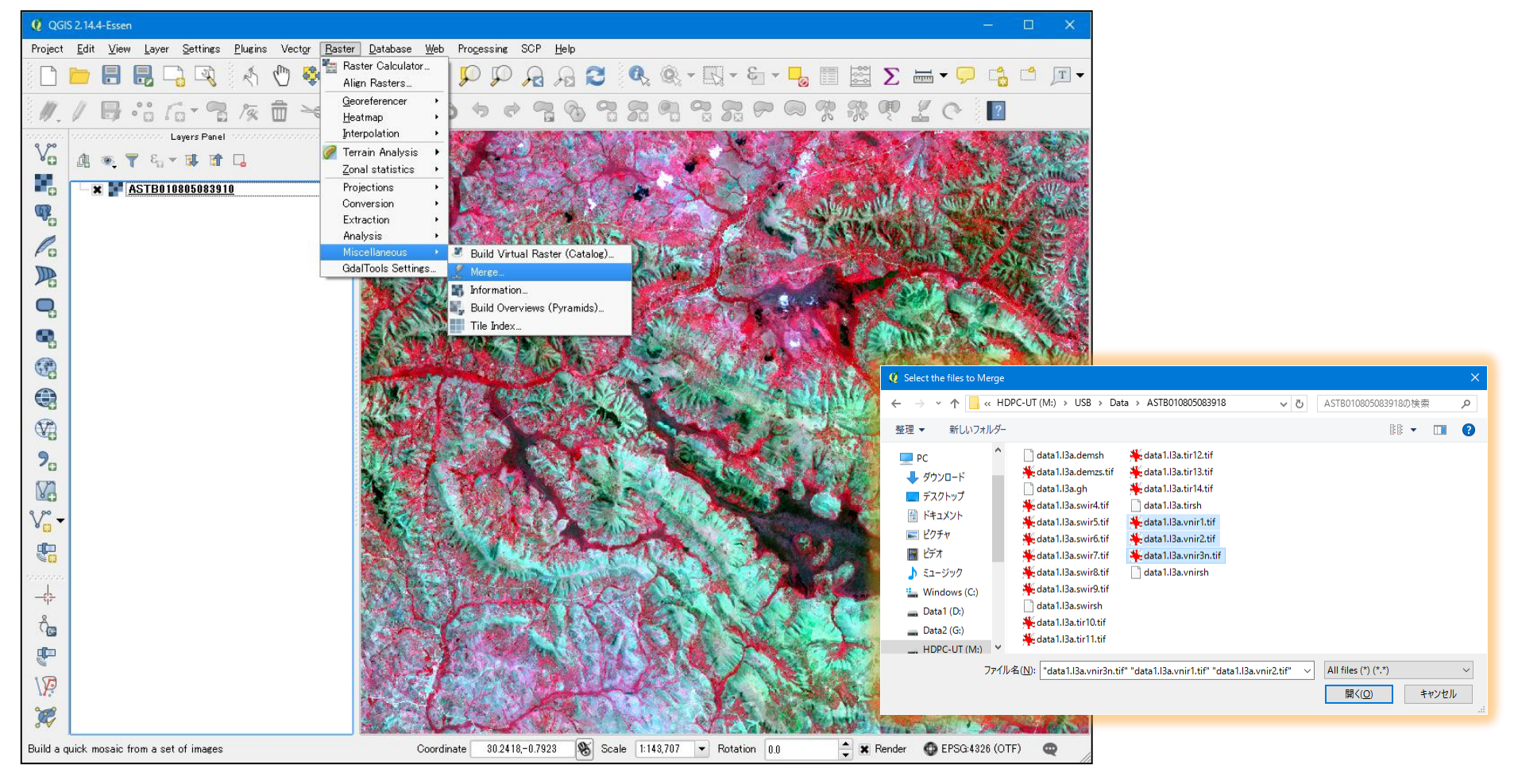

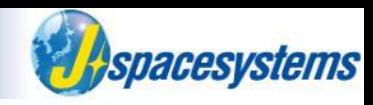

- ⚫ From "Raster" menu, select "Miscellaneous" and "Merge".
- ⚫ Open "Merge" window.
- Select files with the vnir1, vnir2 and vnir3n.

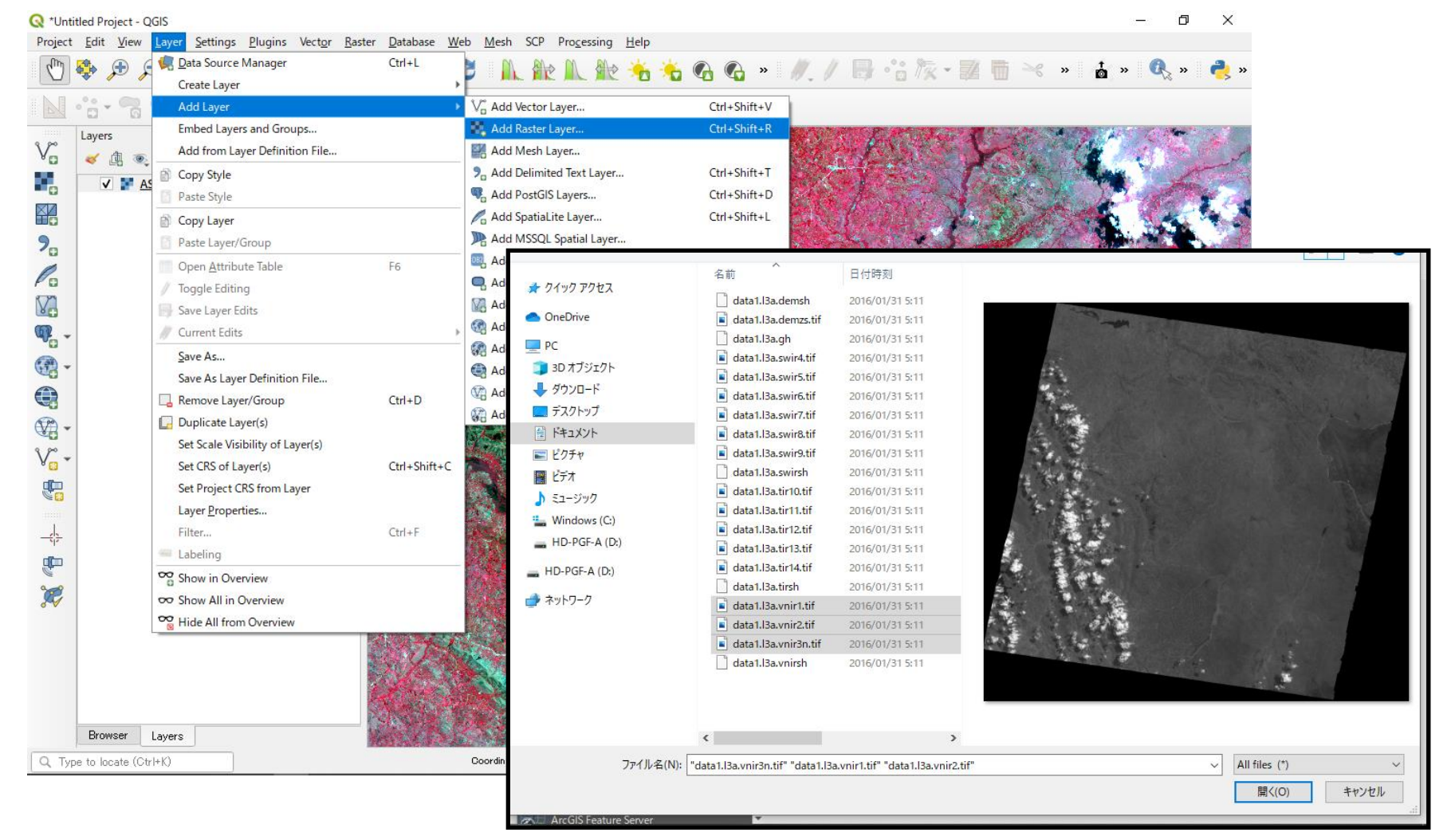

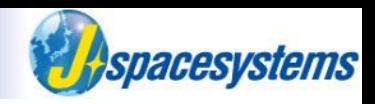

- ⚫ Confirm that new merged layer is created and added in layer window.
- ⚫ Merge three layers and change data type as "Byte" and save

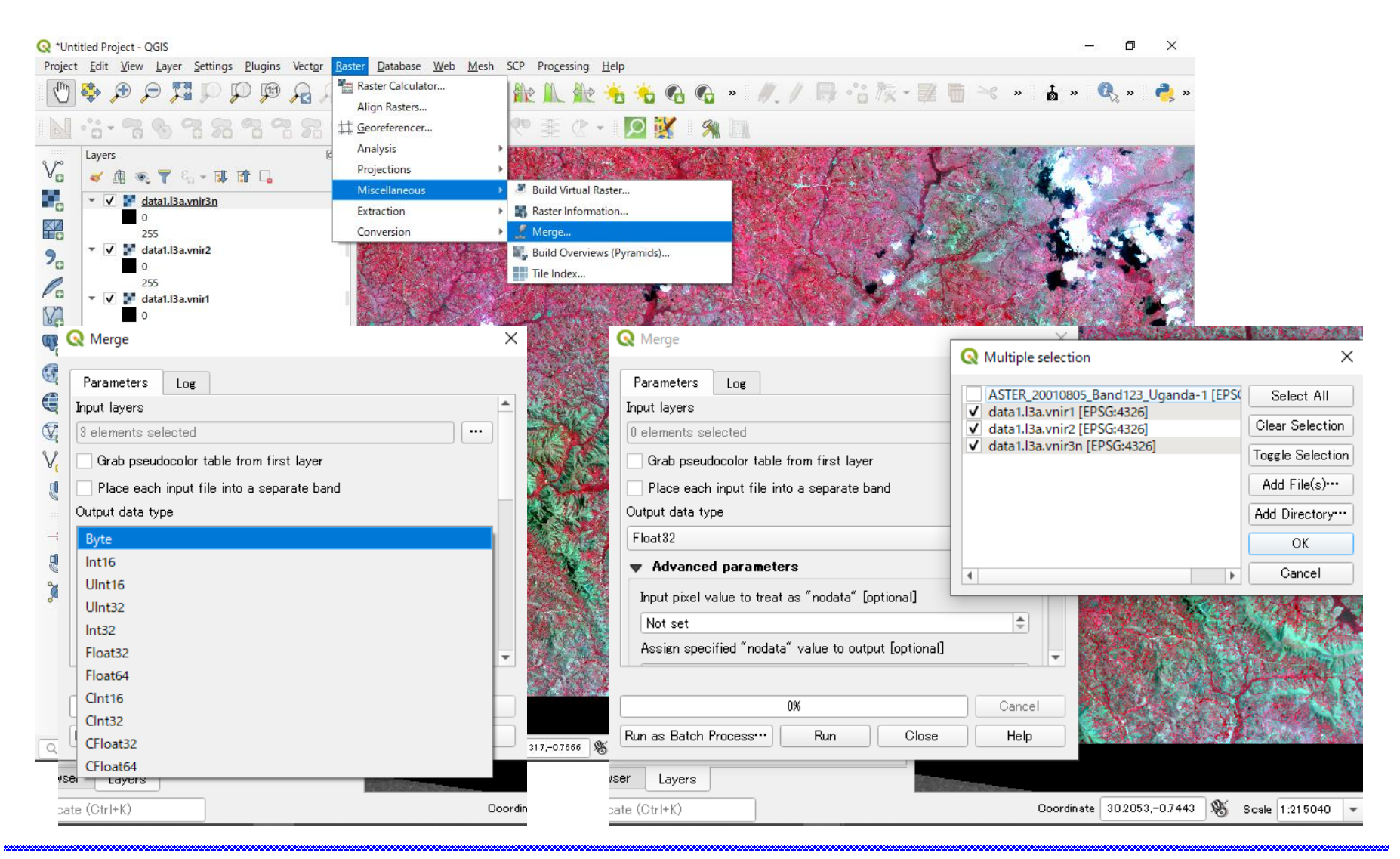

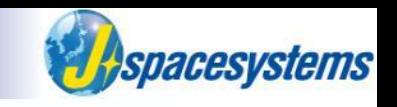

- **Created image is opened and click button "Zoom Full"**
- ⚫ Confirm that new merged layer is created and added in layer window.

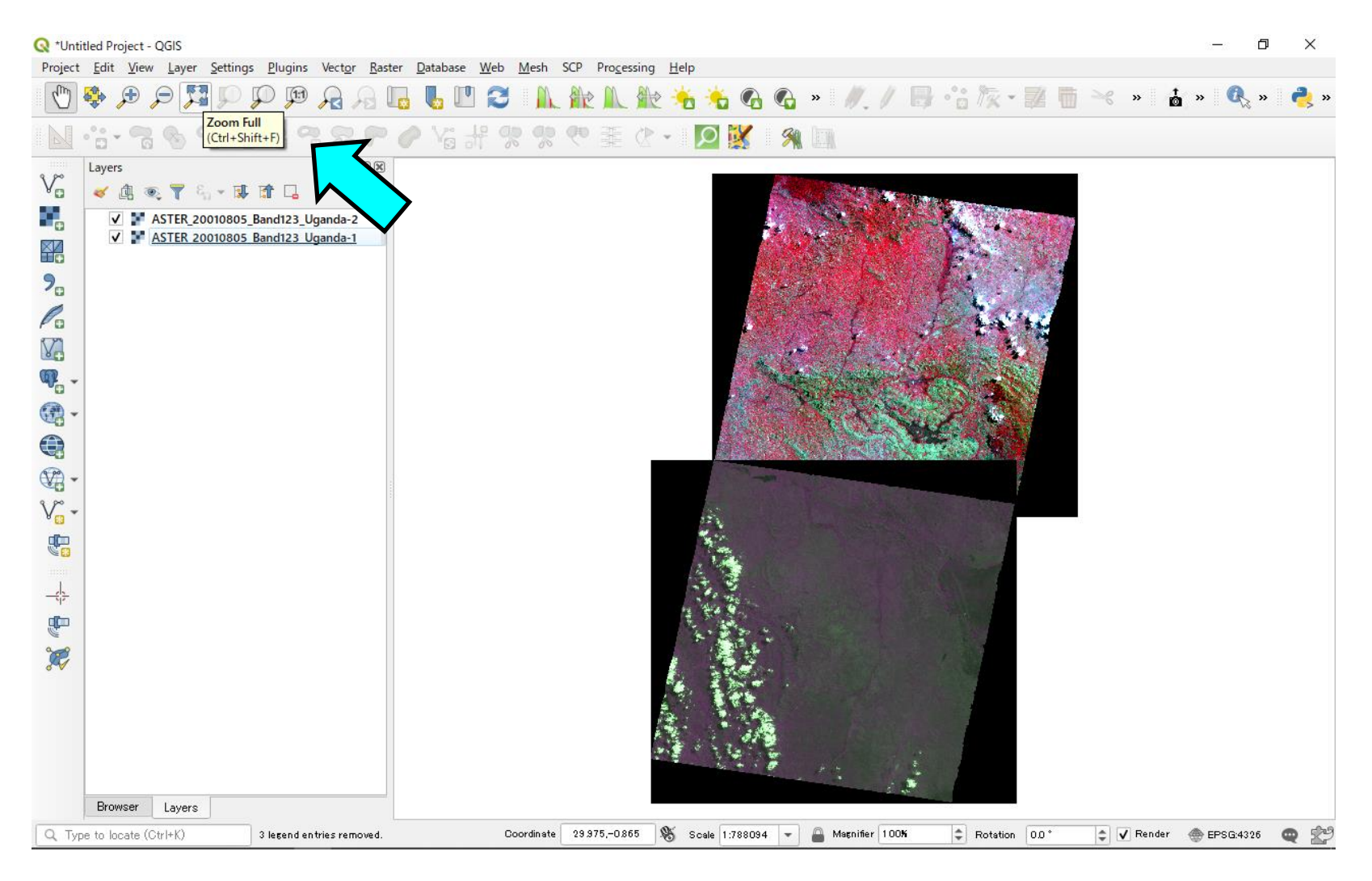

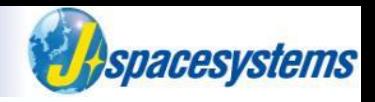

⚫ Open property window and change color.

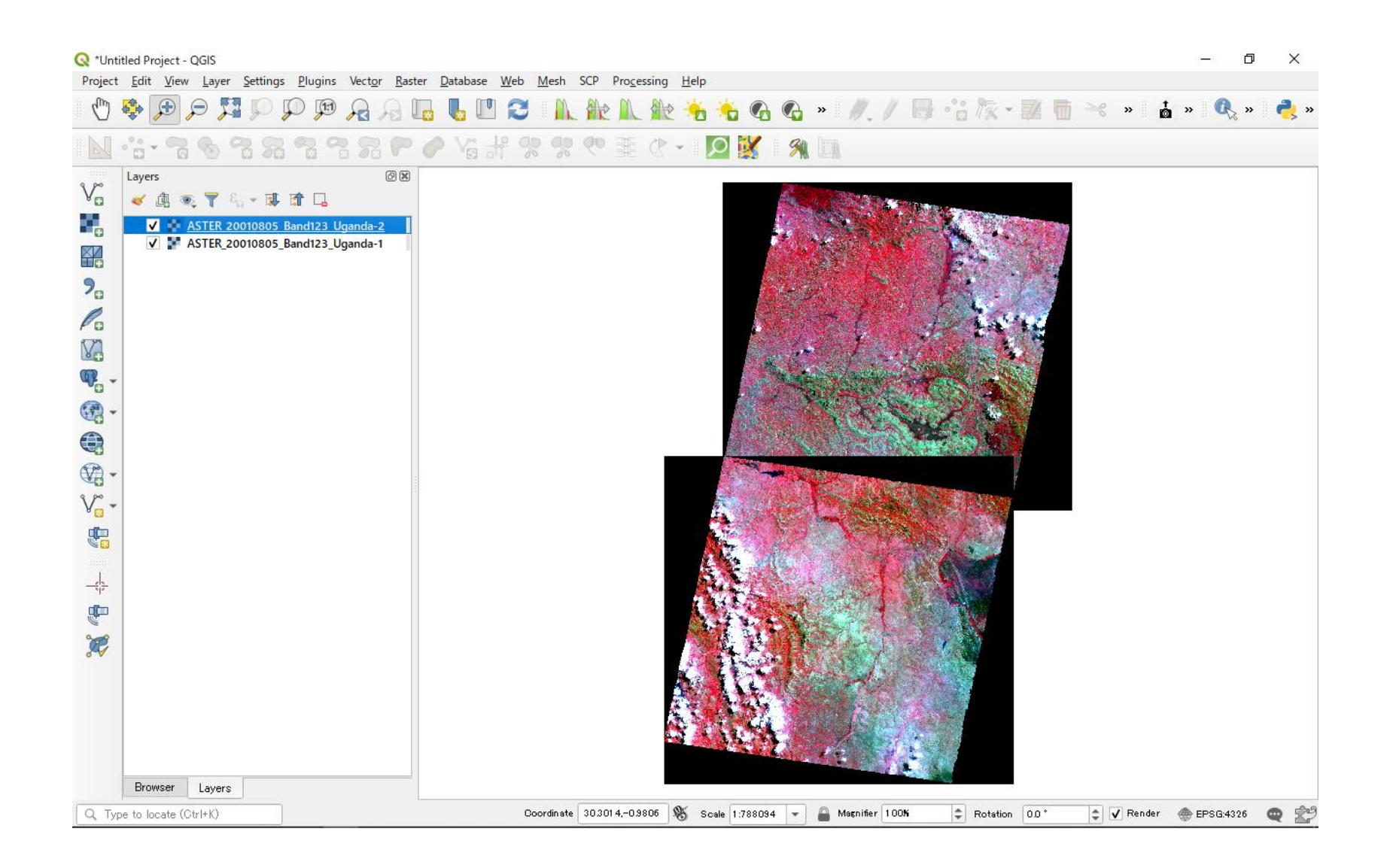

# **Merge multi-band layer**

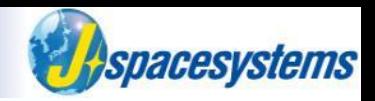

- From "Raster" menu, select "Miscellaneous" and "Merge".
- ⚫ Open "Merge" window.
- Select "Input files" and "Output file".

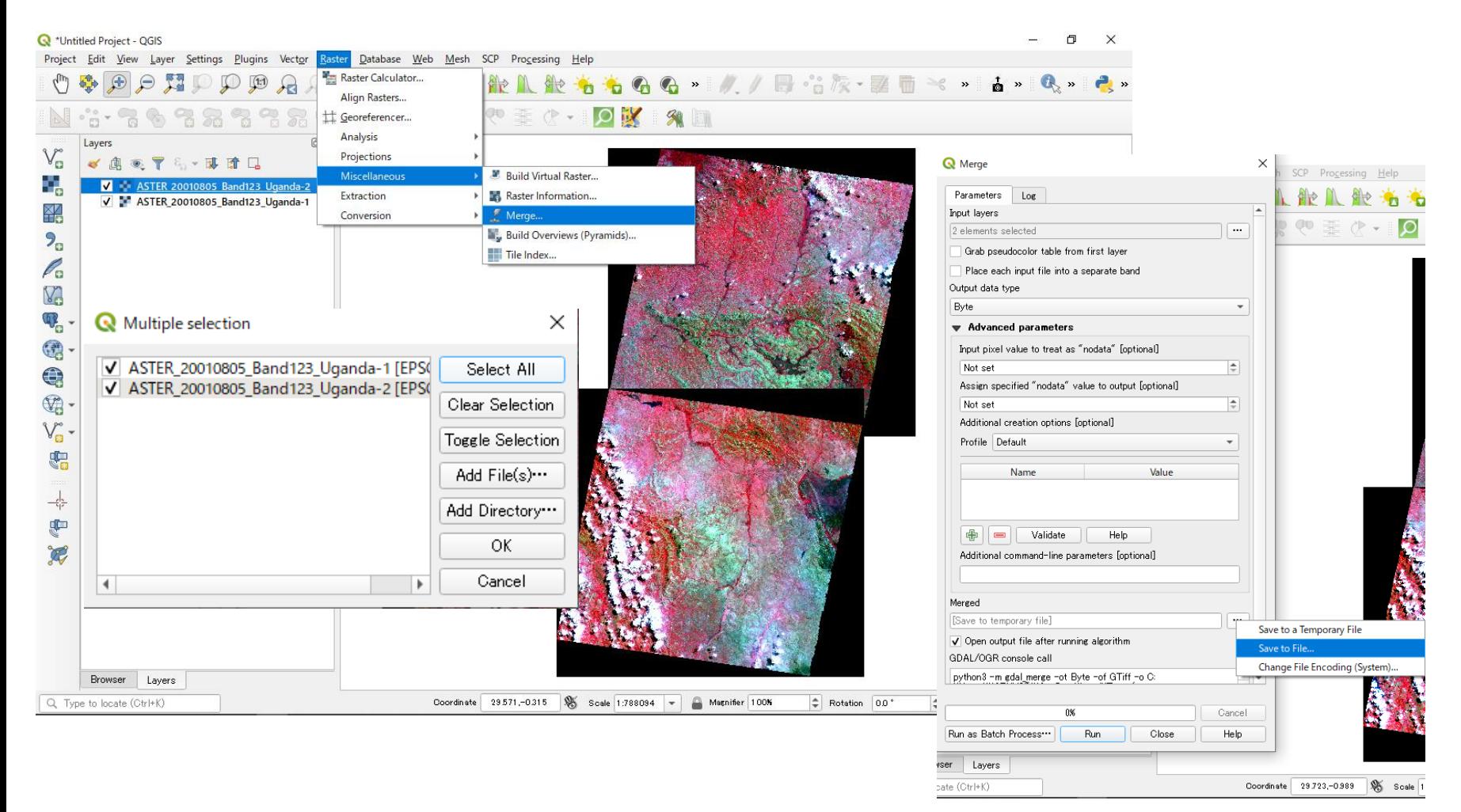

# **Merge multi-band layer**

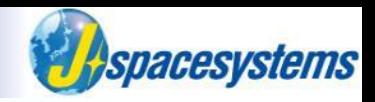

⚫ Don't check the box of "Place each input file into a separate band" because of merging horizontal images in this case.

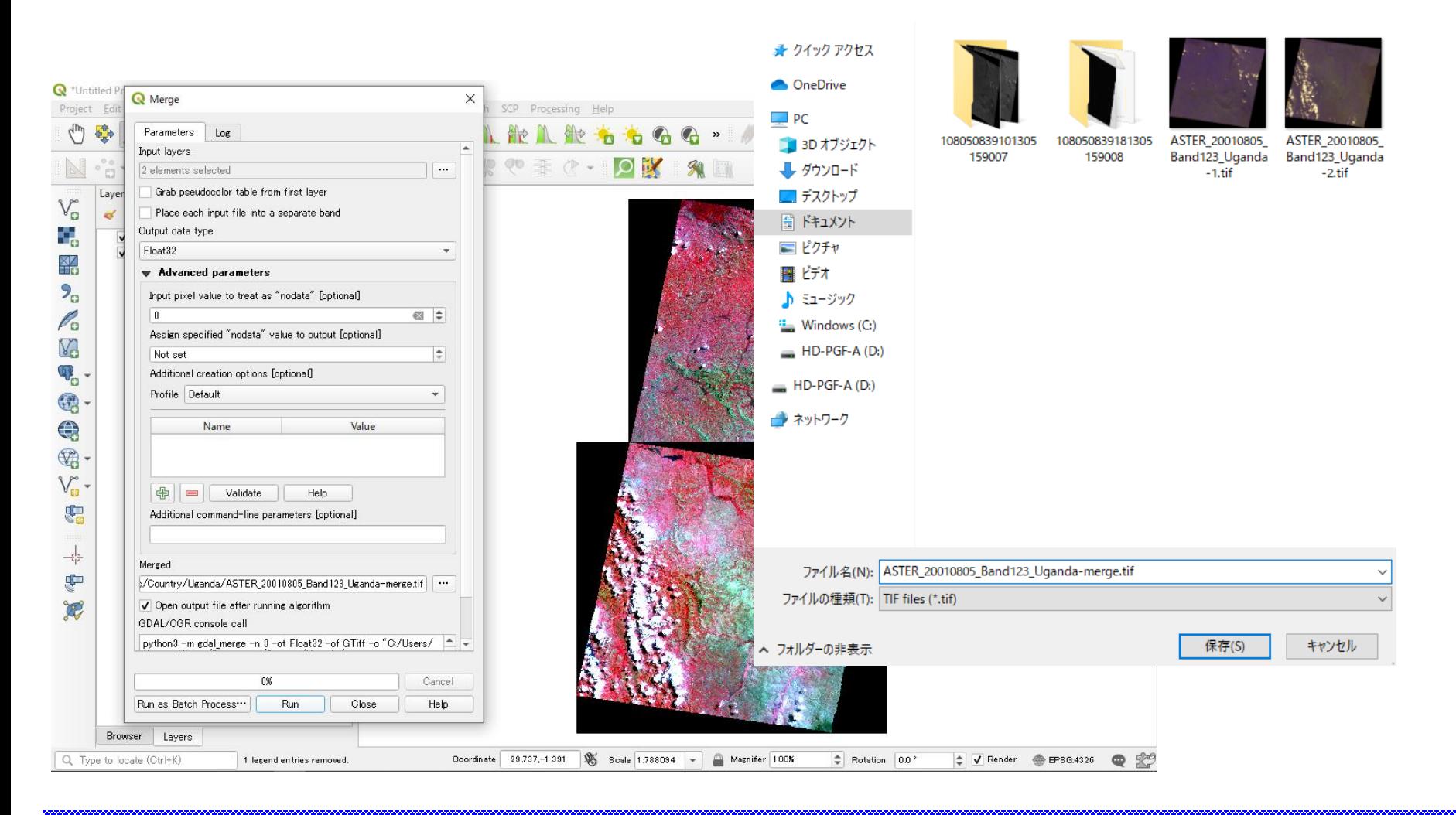

# **Merge multi-band layer**

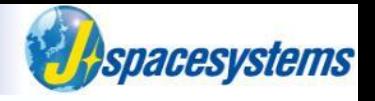

⚫ Two multi band layer is merged.

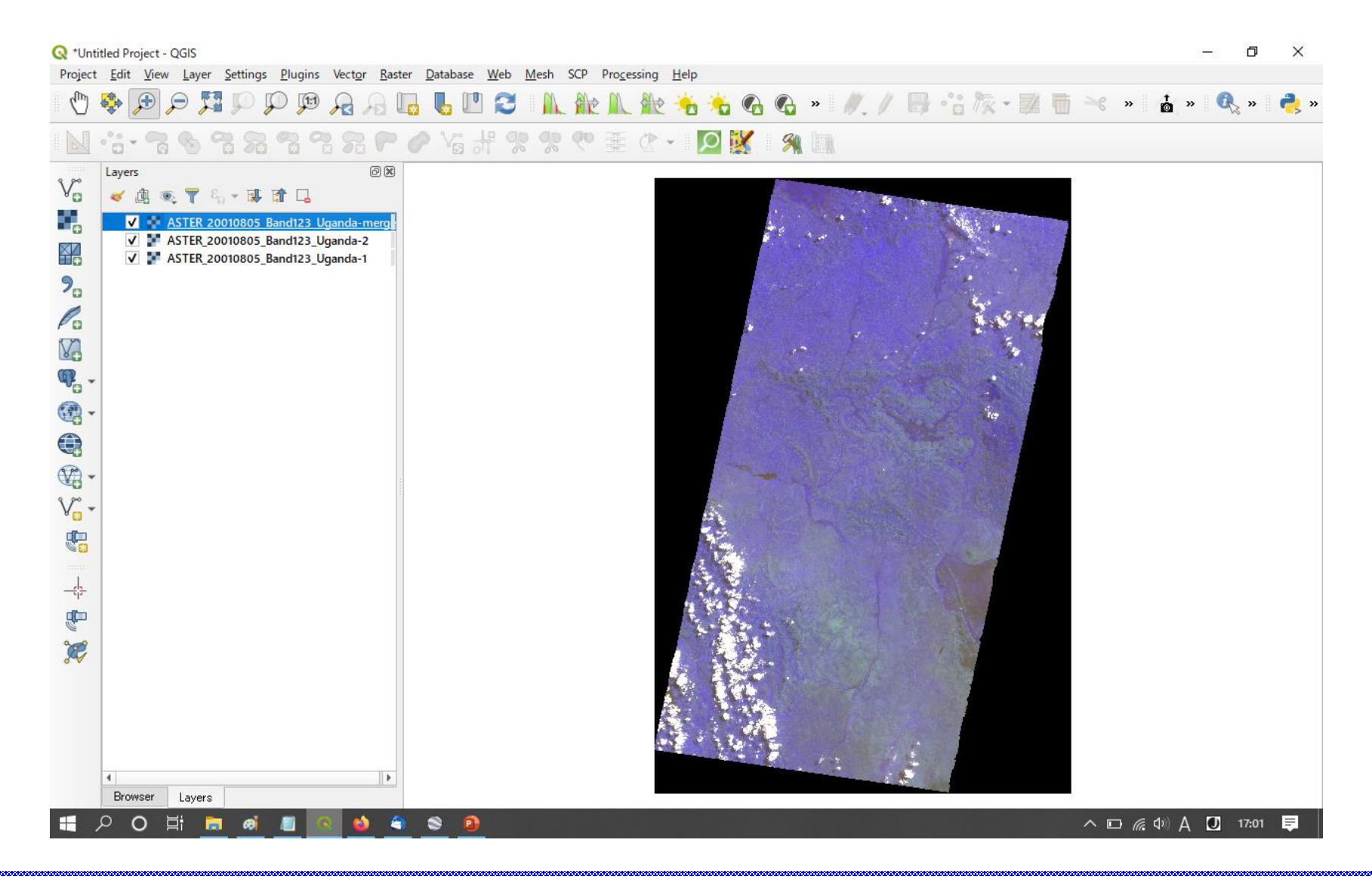

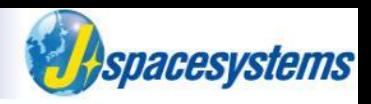

- Select merged layer, click right mouse button and select "Properties".
- ⚫ Change color and contrast enhancement in "Symbology" tub.

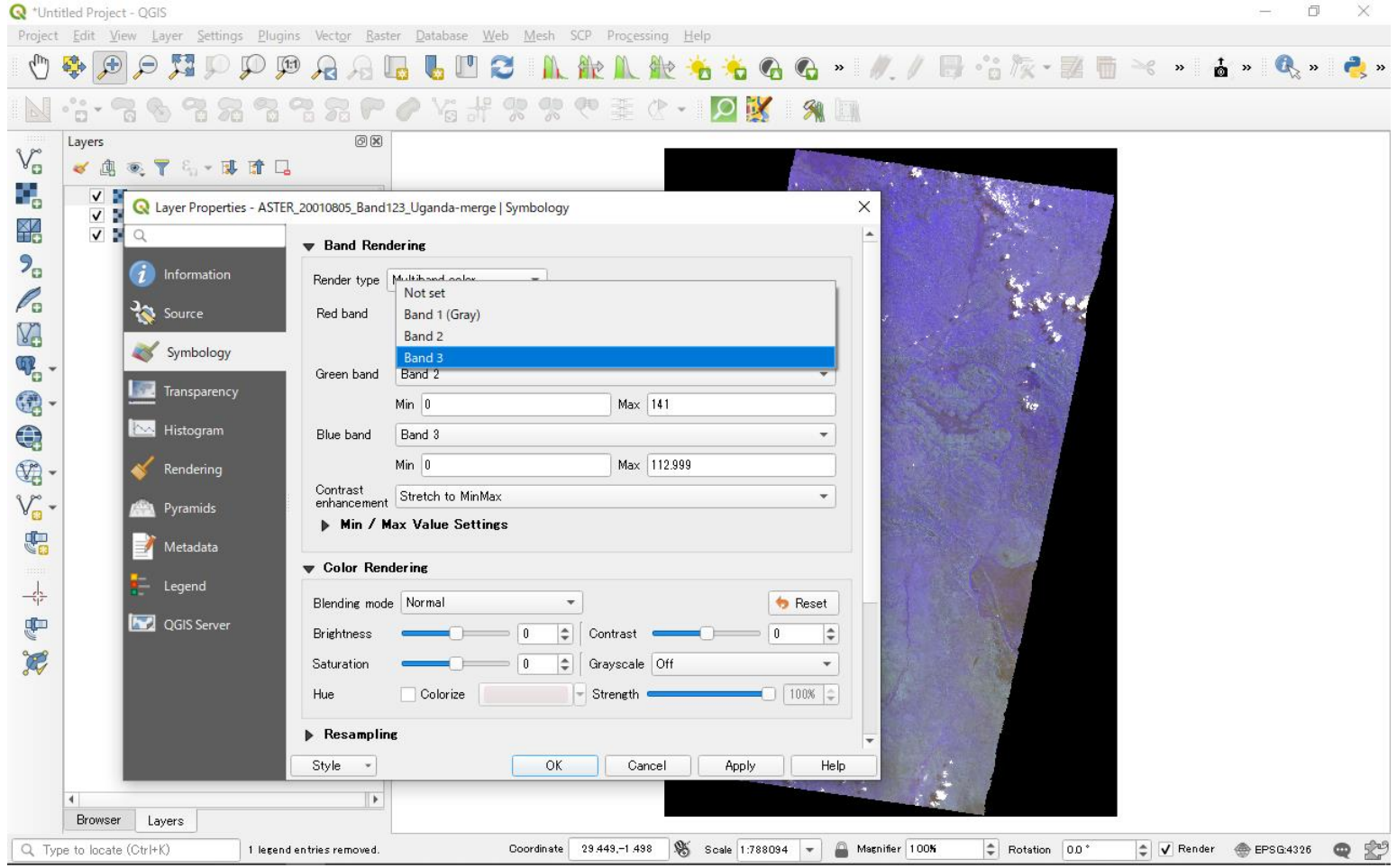

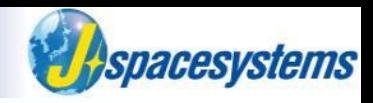

● Select "Transparency" tub and check "No data value" option as "0".

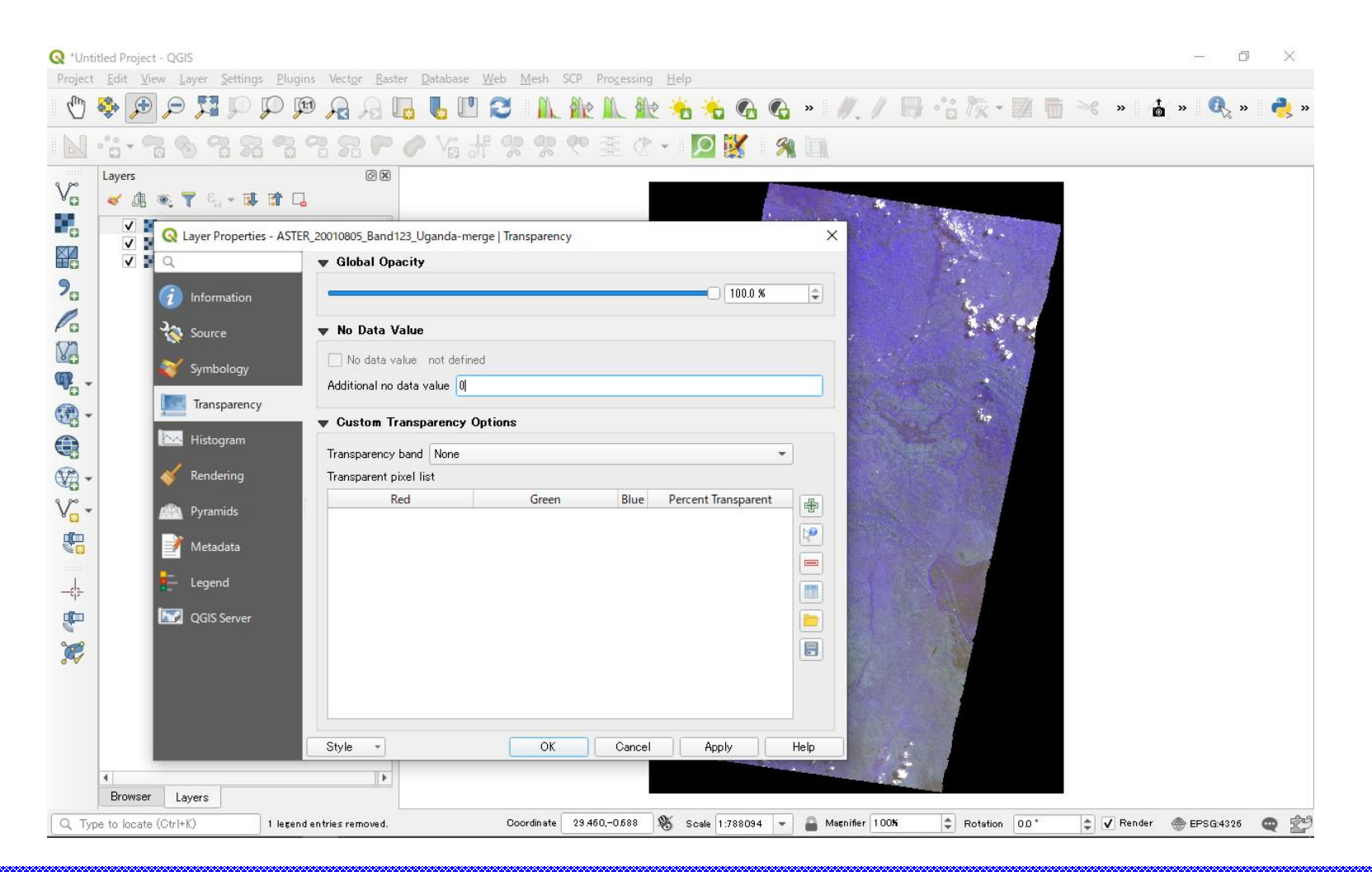

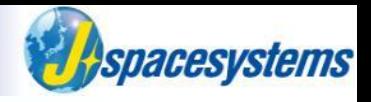

⚫ Merged image is created.

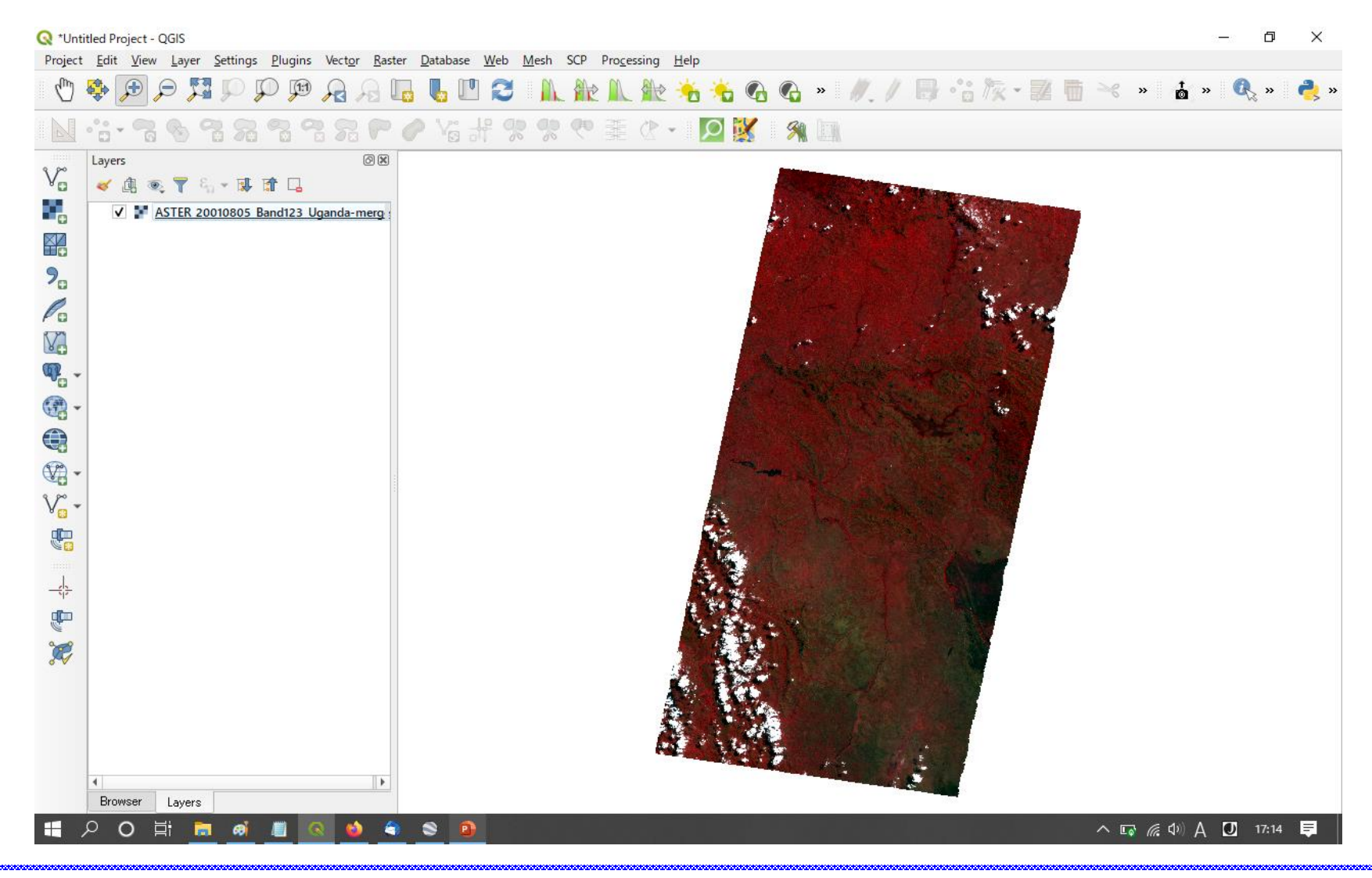

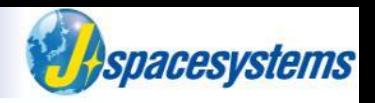

⚫ From "Raster" menu, select "Extraction" and "Clip Raster by Extent".

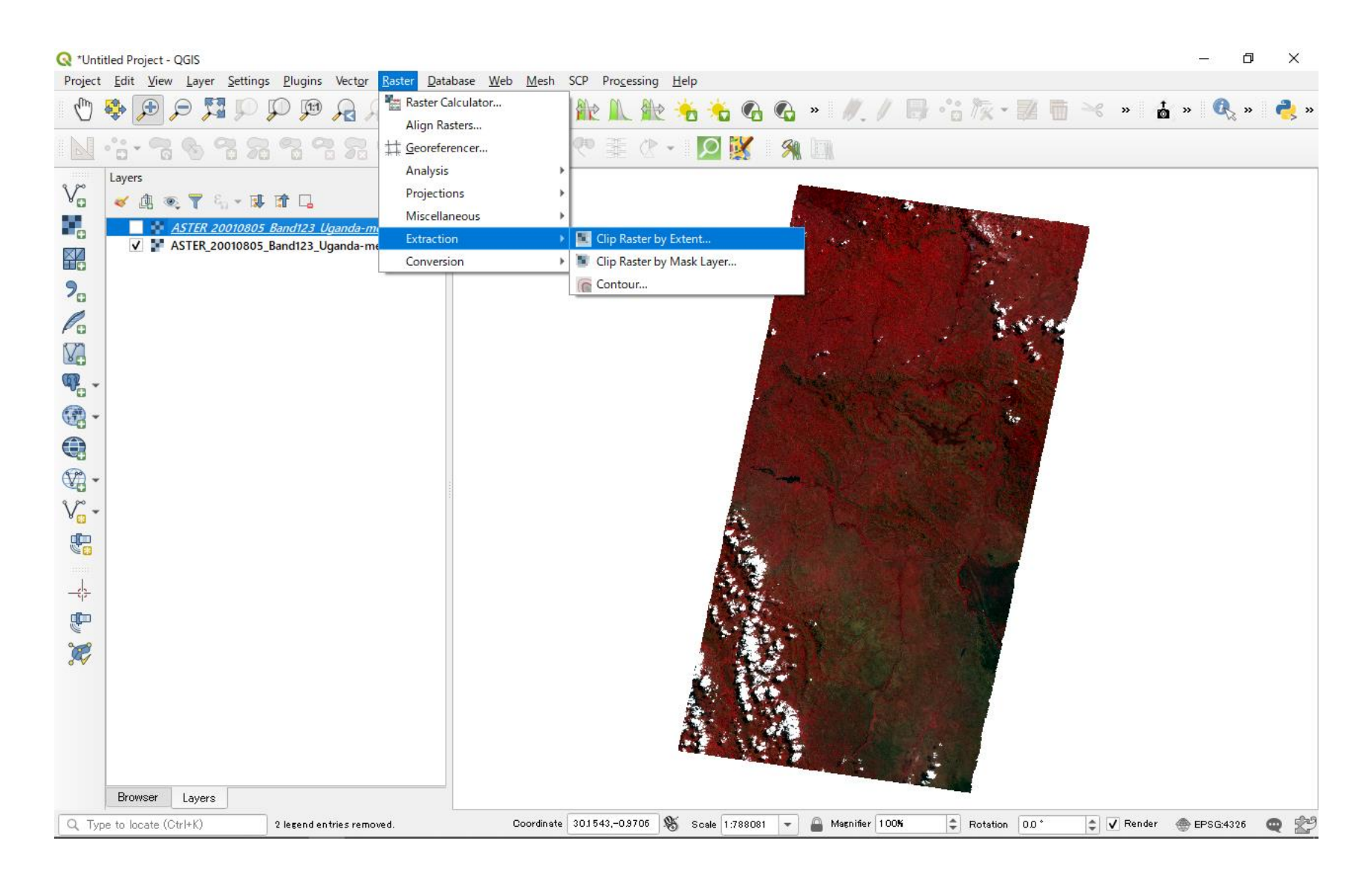

# **Clip region of interest**

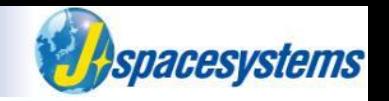

- ⚫ Enter coordinate in Clip Raster by Extent window as below.
- Push "OK".

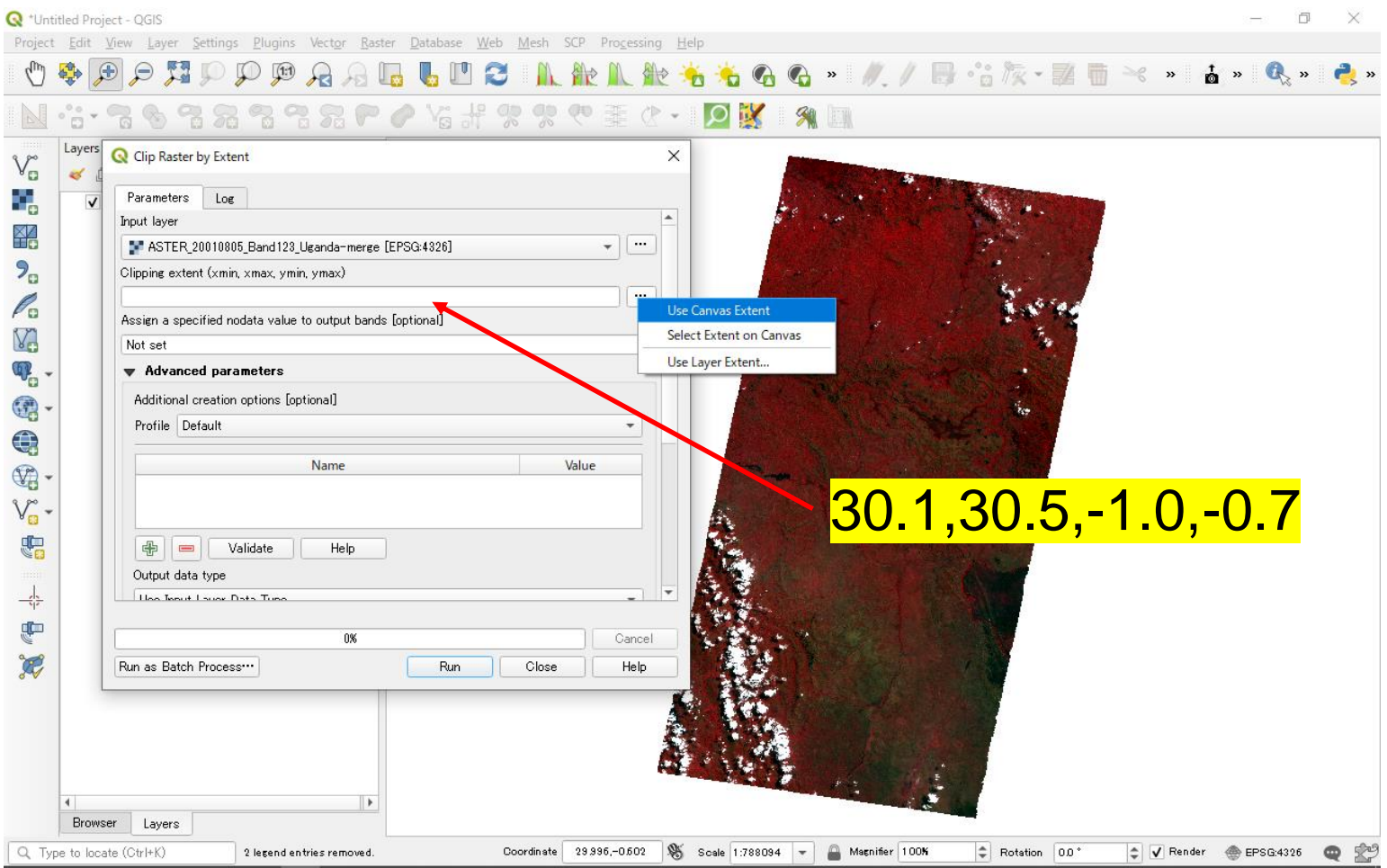

# **Clip region of interest**

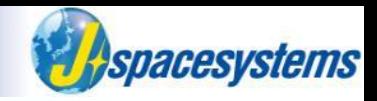

- ⚫ Enter coordinate in Clip Raster by Extent window as below.
- Enter the file name and push "OK".

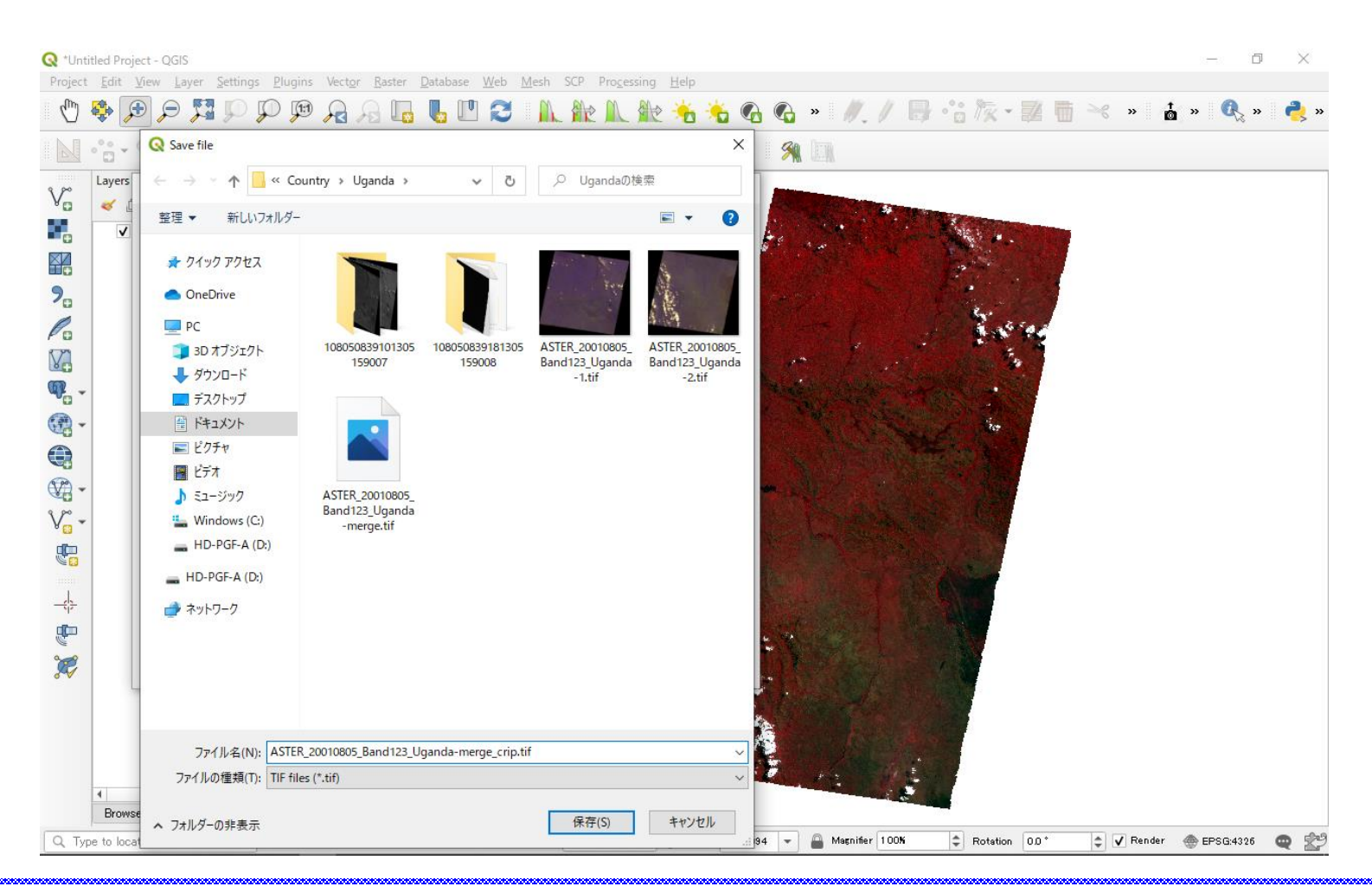

# **Clip region of interest**

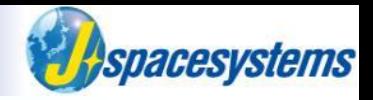

Zoom in and confirm clipped region.

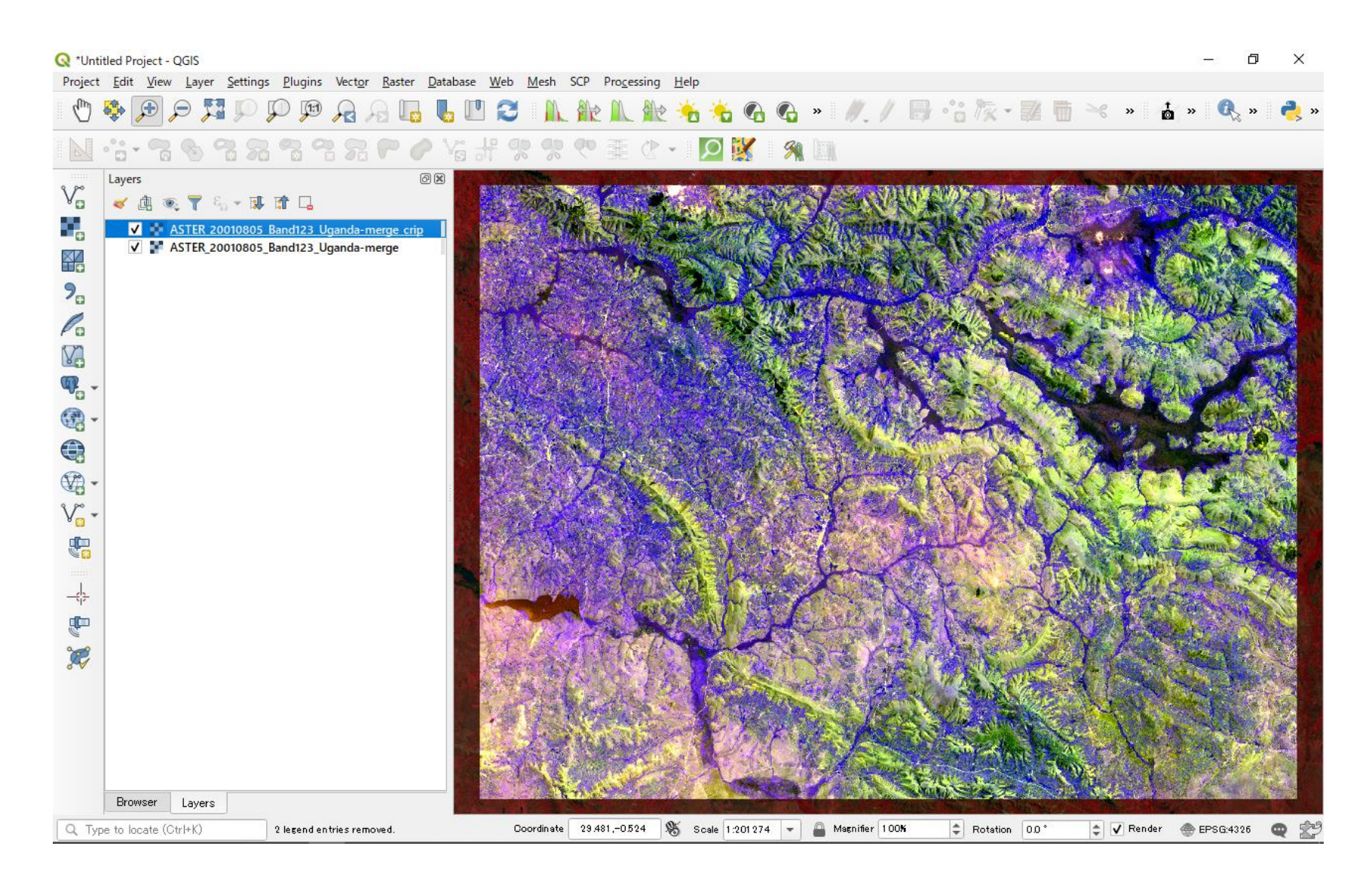

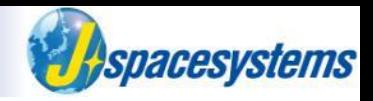

● Open property window and change color.

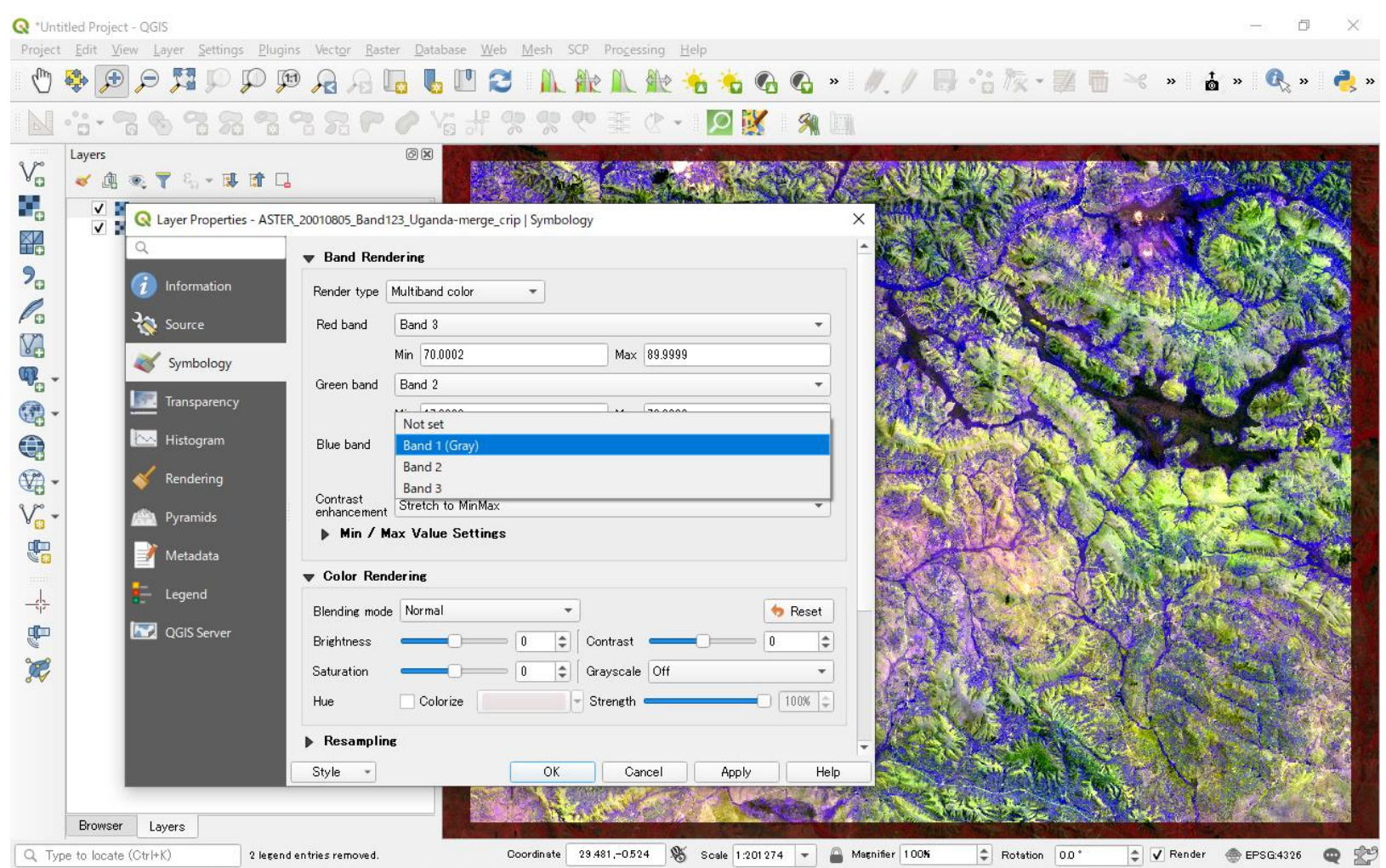

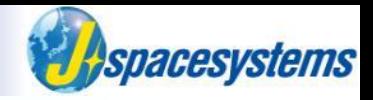

⚫ Open property window and change color.

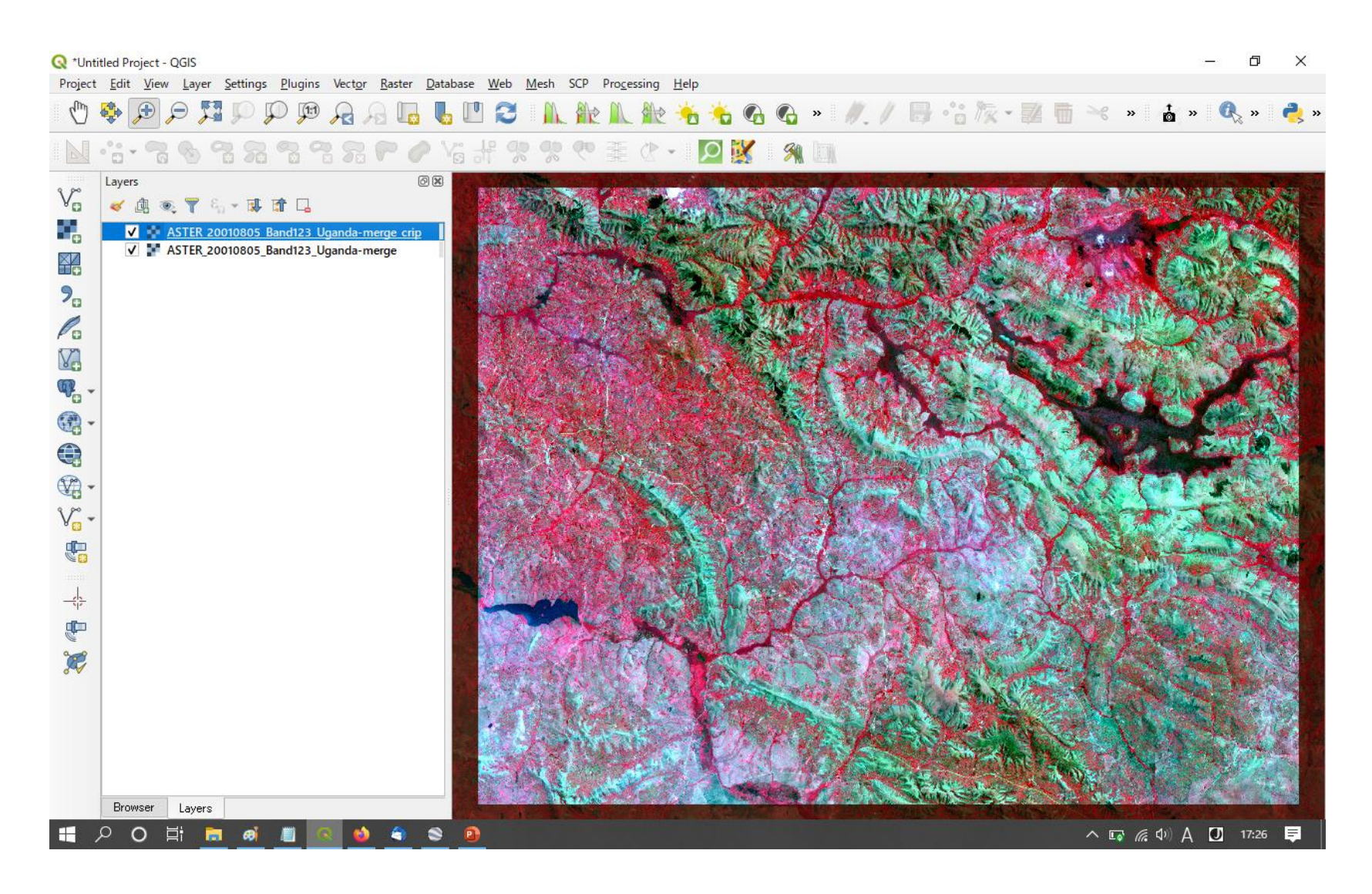

# **Create SWIR and TIR**

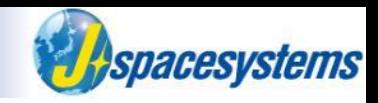

⚫ Make clipped images of SWIR and TIR.

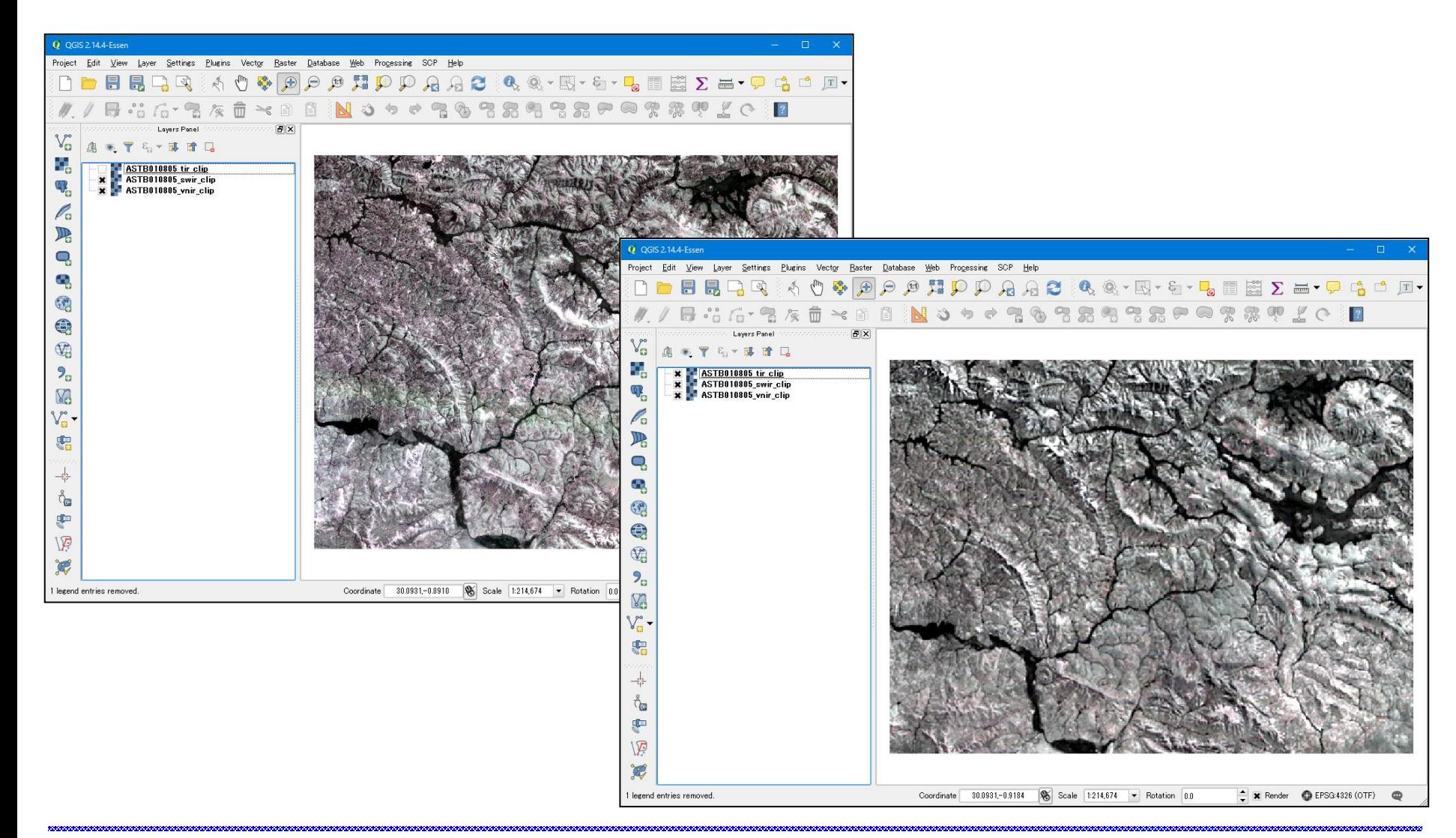

# **Alyspacesystems**

# **Save project**

- ⚫ From "Project" menu, select "Save As".
- Save this project.

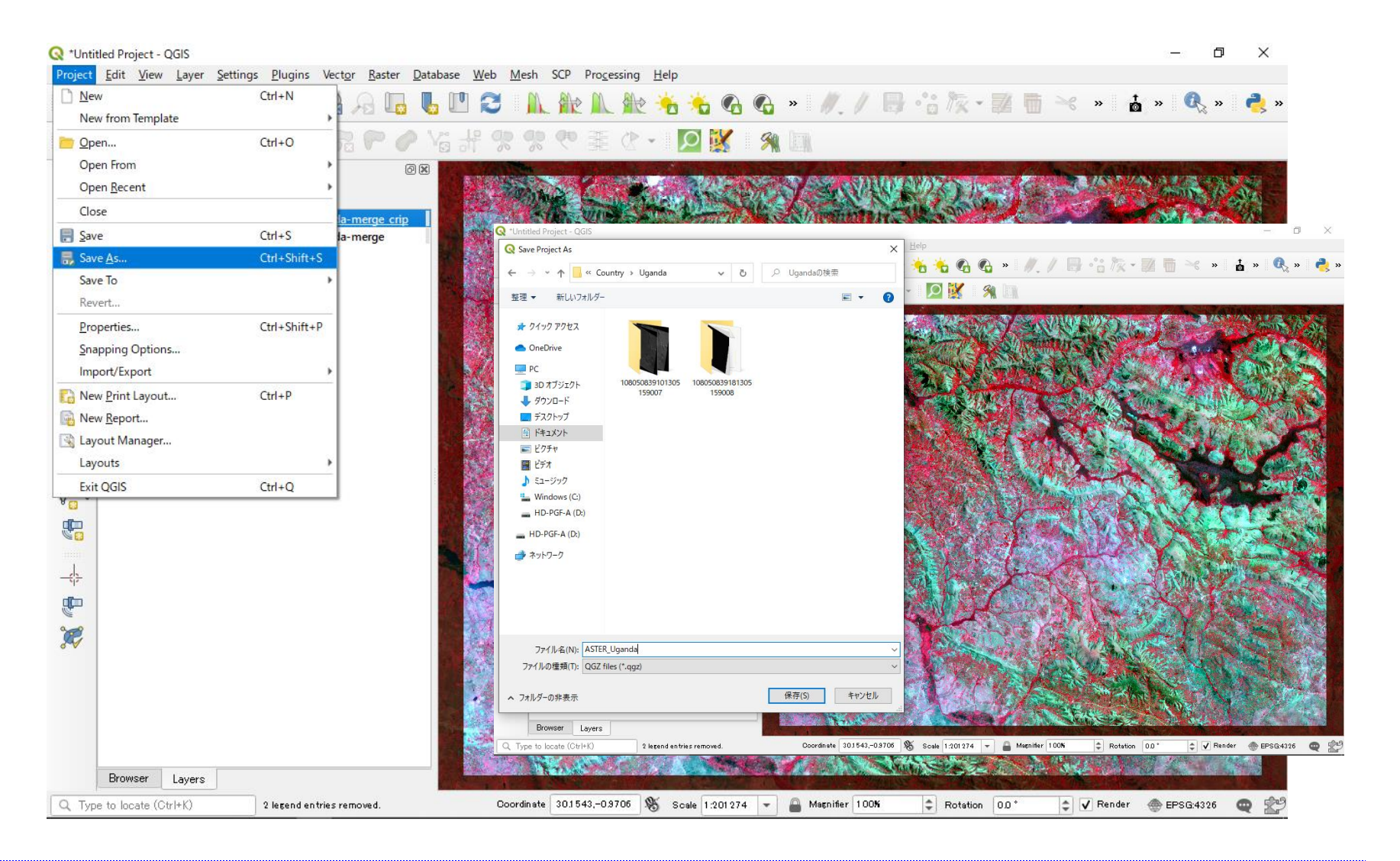

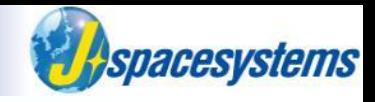

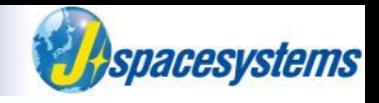

# **Artisanal, Small-scale / Illegal mining monitoring in Kenya**

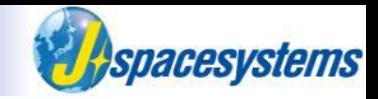

### IN PICTURES: Kenya's gold rush

AFRICA Friday 11 March 2016 - 12:25pm

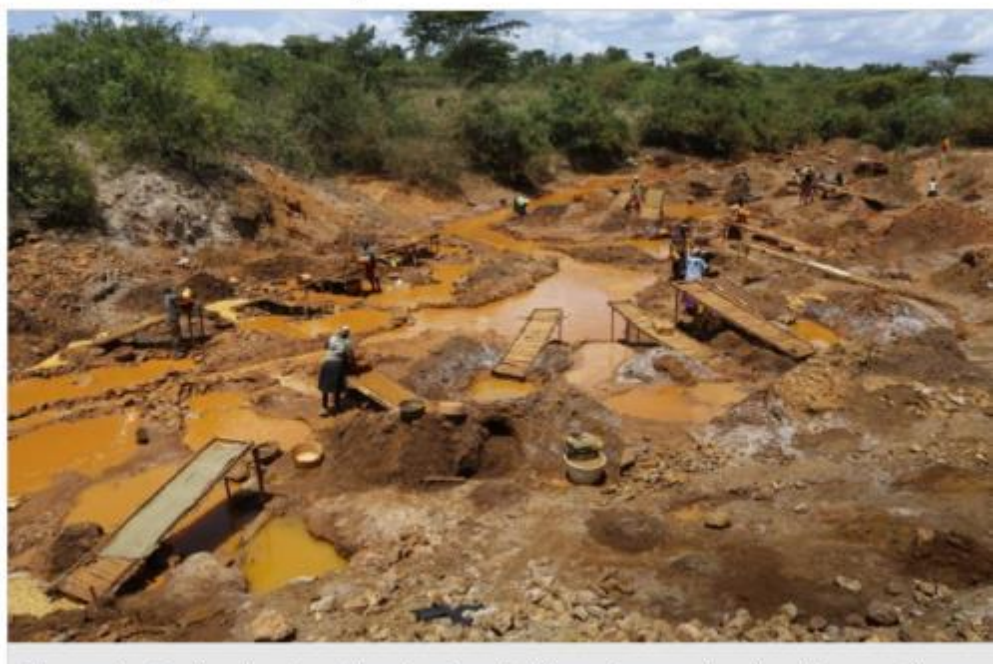

Thousands of artisanal and small-scale miners find themselves working in perilous conditions in western Kenya, where large-scale gold deposits have reportedly been located. Photo: DAI **KUROKAWA** 

According to the Mines and Geology Department at the Ministry of Environment and Natural Resources of Kenya, the gold capacity of Migori alone stands at 34 tonnes per year. That could earn the country some \$670 million (67 billion Kenya shillings) annually, according to a local report.

*(http://www.epa.eu/feature-packages/archive/2016/gold-mining-in-Kenya)*

### **Artisanal, Small-scale Mining in Kenya**

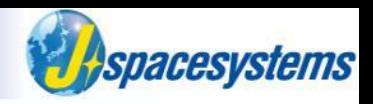

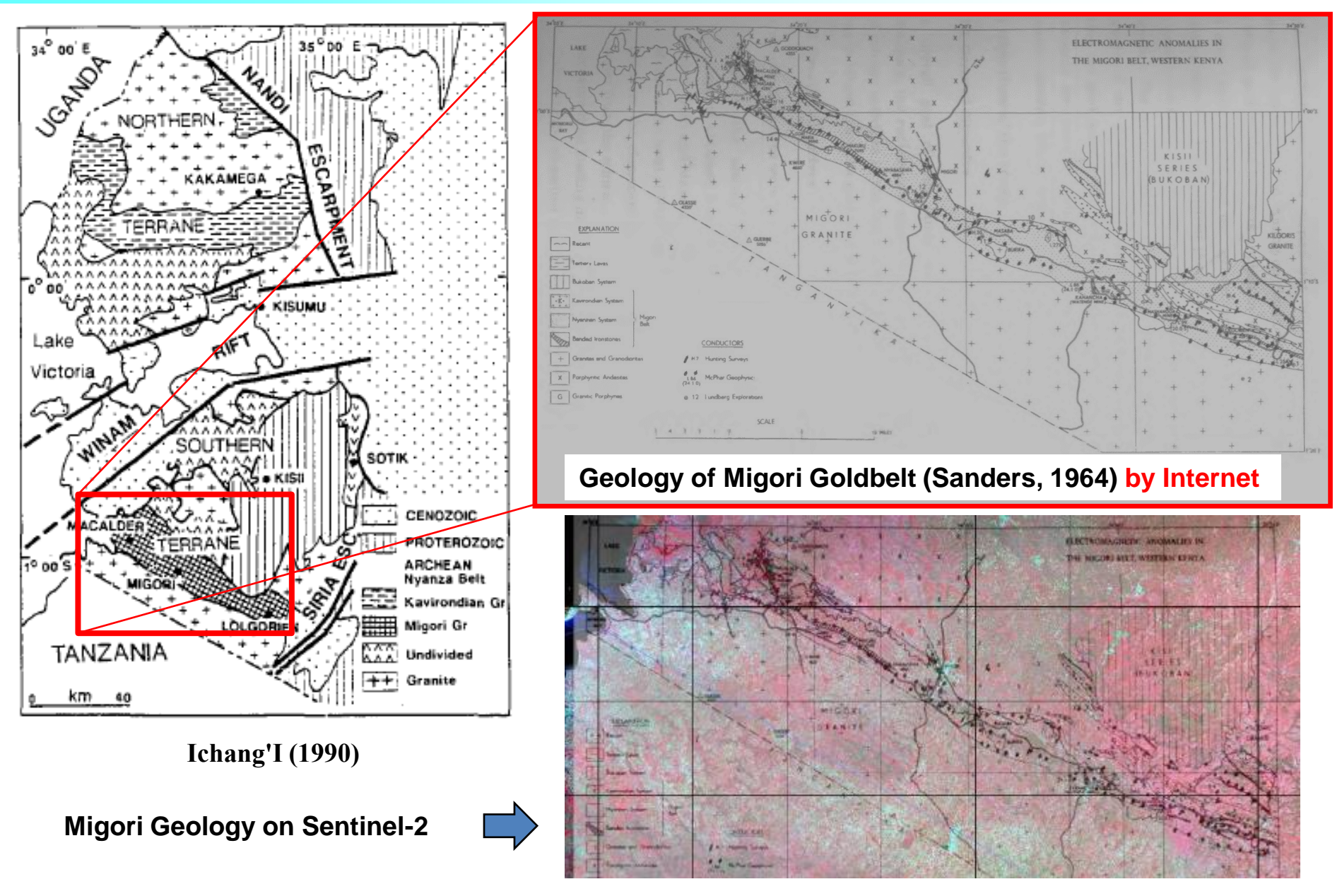

### **Artisanal, Small-scale Mining in Kenya**

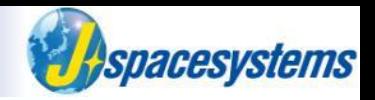

### ◆ **Hypothesis**

### **Bare land for long time and rapid land expansion may suggest mining activities.**

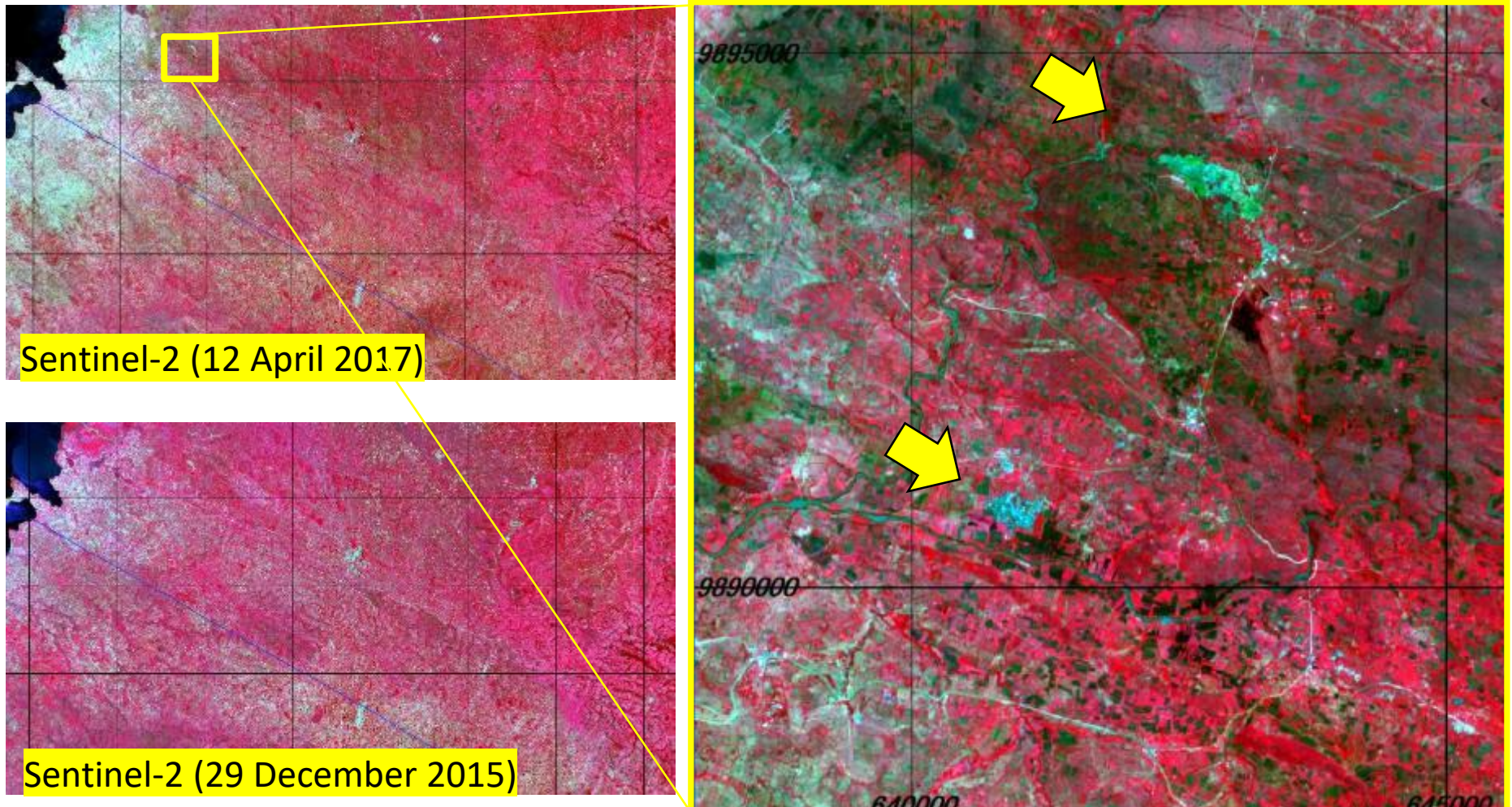

**Migori district, Wetern Kenya**

#### 41 ©2020 Japan Space Systems

### **Artisanal, Small-scale Mining in Kenya**

### Macalder Tailings Resource

The Macalder VMS deposit was discovered in the mid-1930s and mined for copper and gold till mid-1970s. The tailings produced during that period have been demonstrated by Red Rock to contain potentially economic levels of residual gold mineralization amenable to cyanide leach extraction. A JORC Measured Mineral Resource Estimate has since been completed.

Measured ore: 1.3 Mt (1.65g/tAu)

### **Geology**

Gold enrichment within the MGB is predominantly found in and around shear zones associated with quartzcarbonate veining and significant alteration, as well as banded iron formations (BIFs) and poly-metallic Volcanogenic Massive Sulphides (VMS).

> **https://www.rrrplc.com/projects-andinvestments/gold/migori-gold-project/**

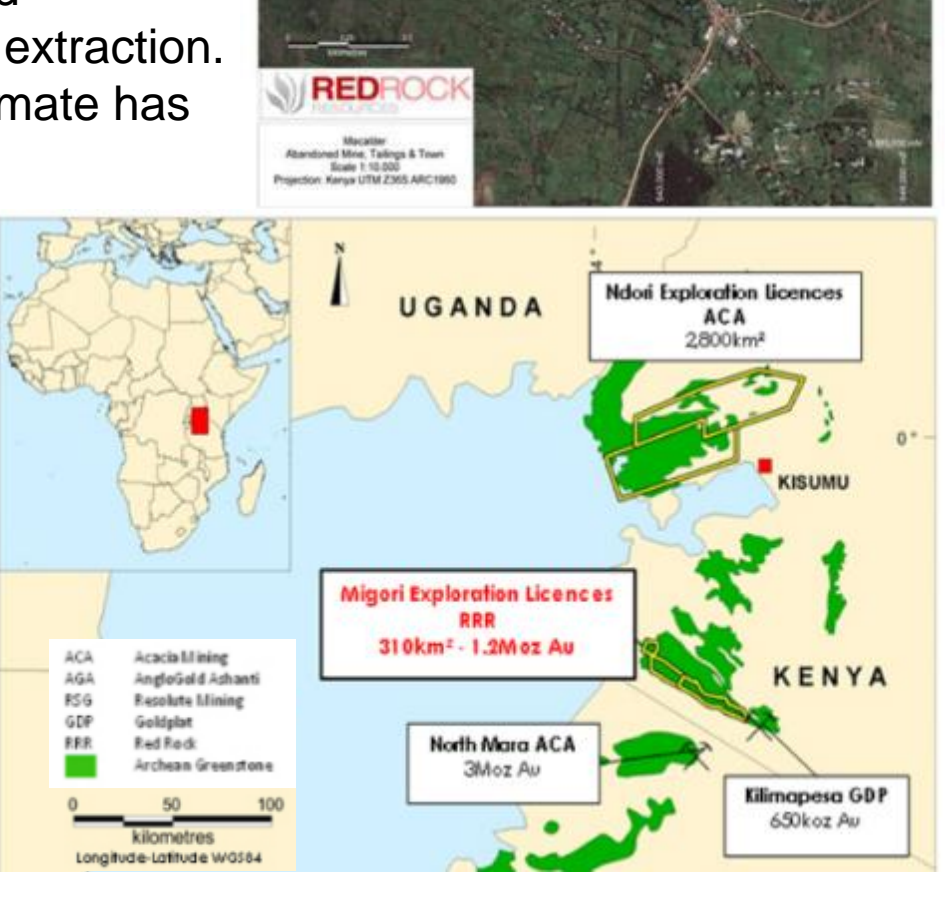

**Weisider fallings** the Art & I Switzer

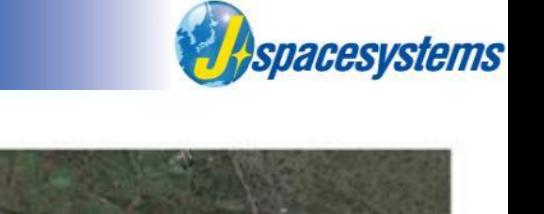

How At Pin In Ar

### **Sentinel-2 (10m resolution) and Google Earth Images**

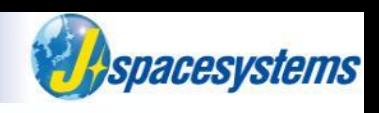

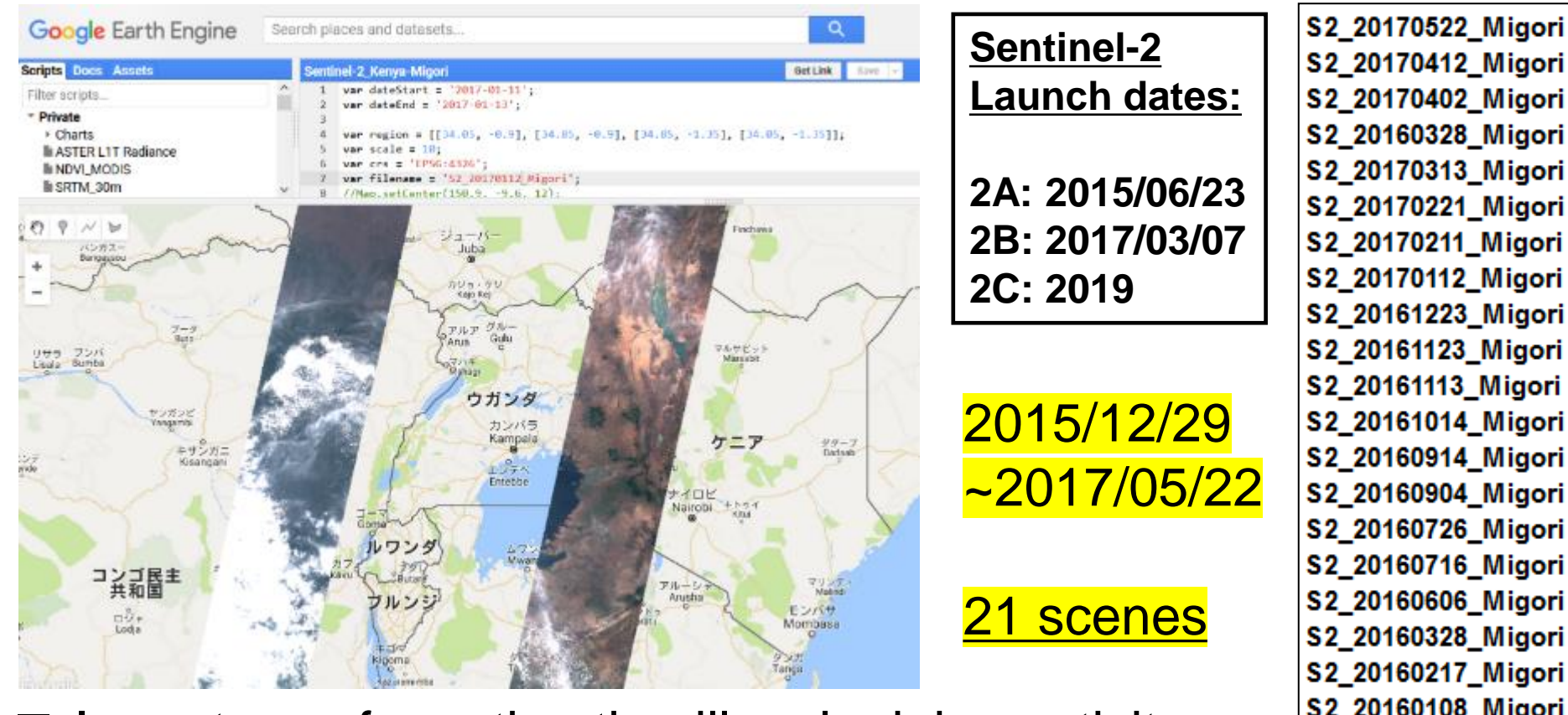

- Importance for estimating illegal mining activity
- **Frequent observation:**

to identify the long-term bare land to discriminate agricultural land

1. Object shapes ( area, road-network, settlement and etc.):

Irregular shape  $\Rightarrow$  informal activity

Angular shape, systematic pattern => legal activity

### **ASTER/Sentinel-2 and Google Earth Images**

Aspacesystems

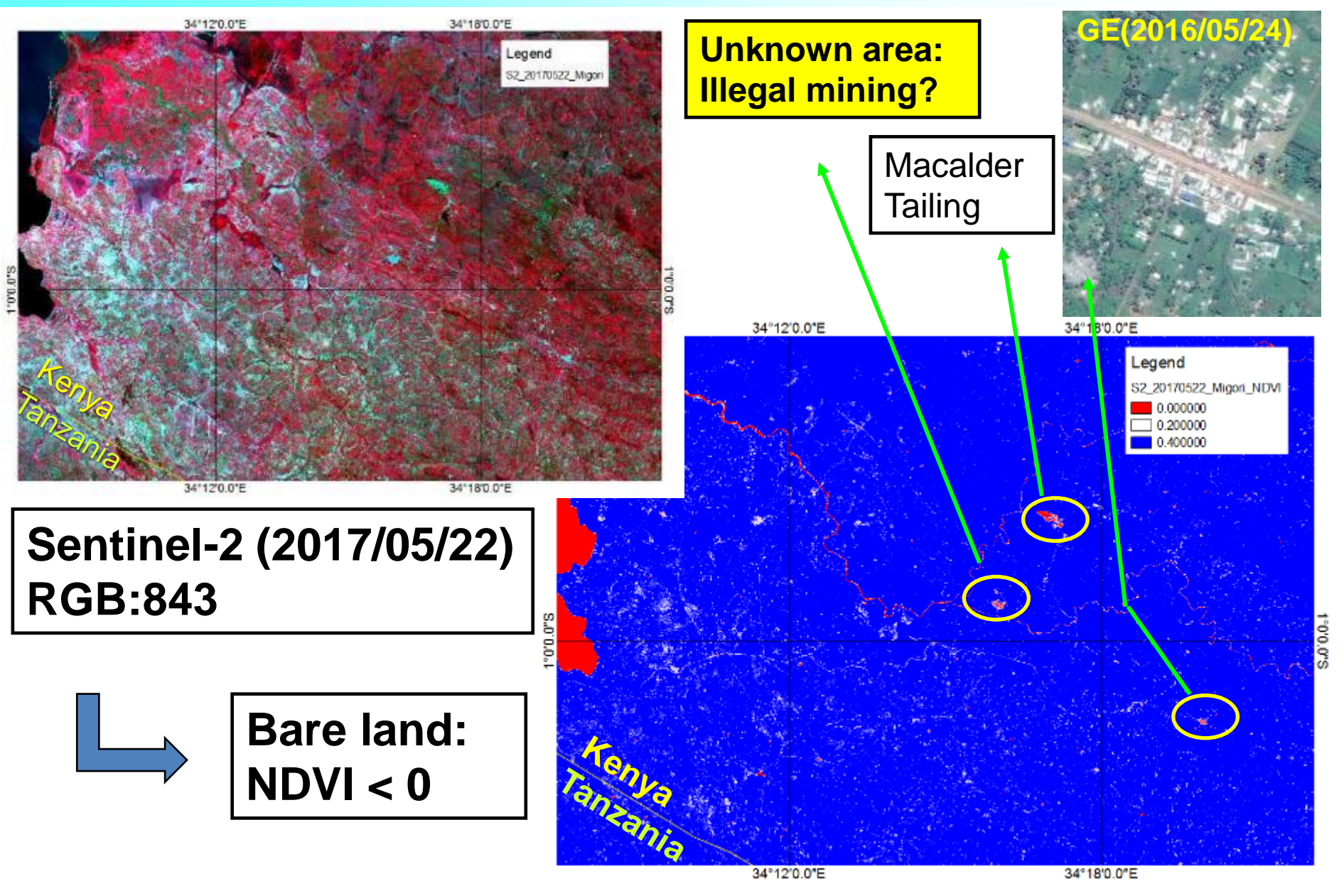

### **Google Earth Images**

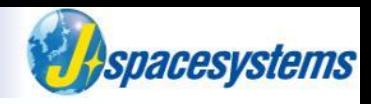

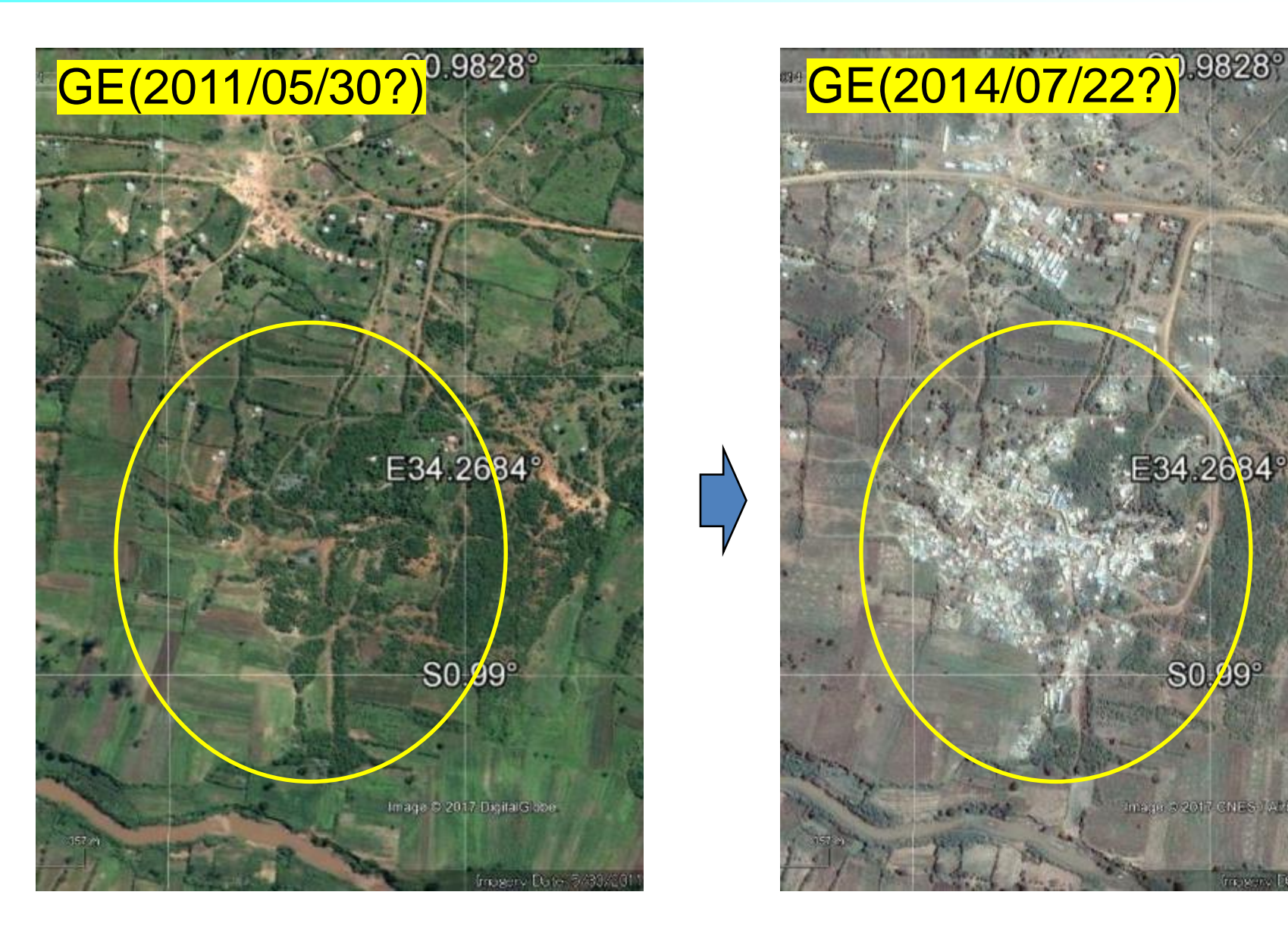

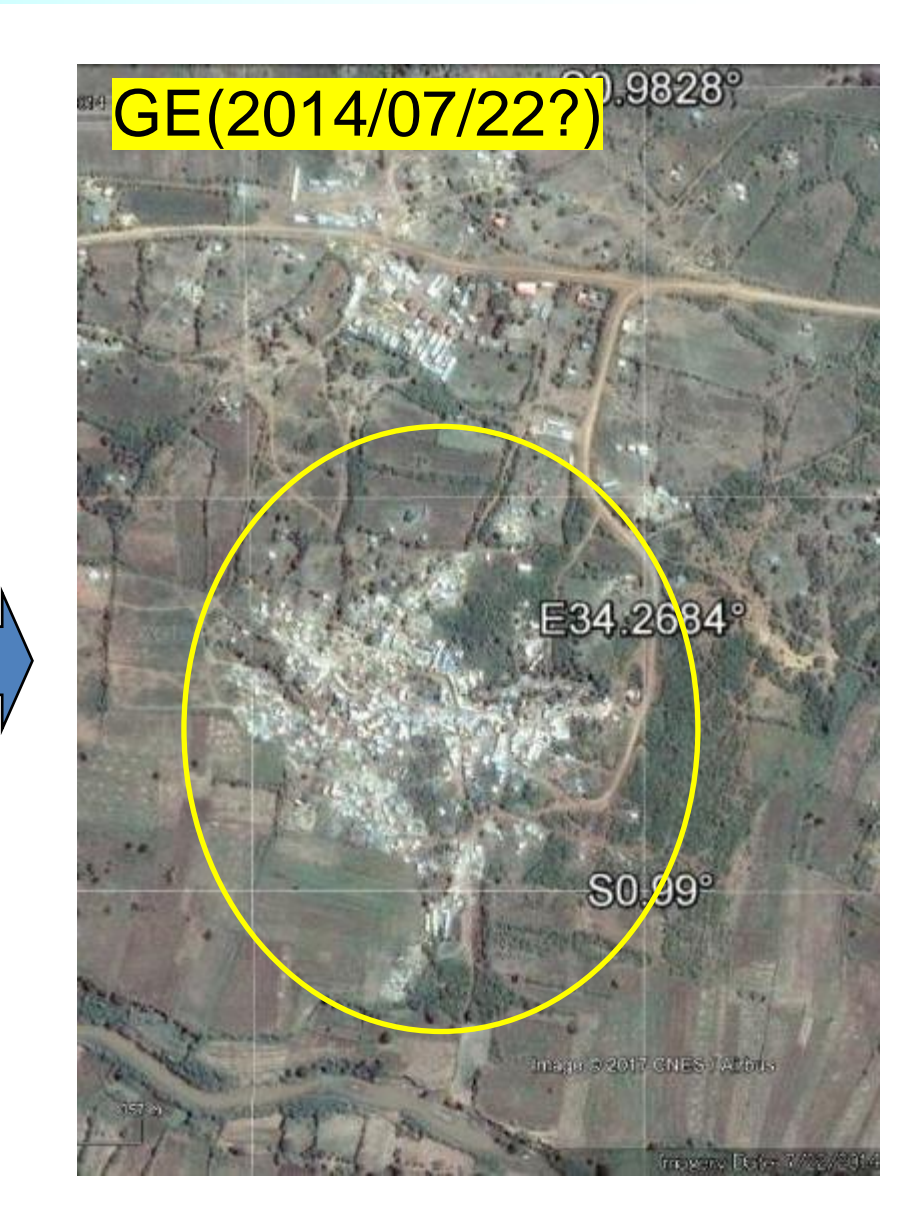

### **ASTER (15m resolution) and Sentinel-2 (10m resolution)**

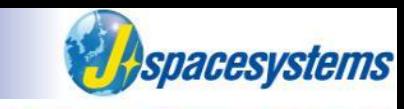

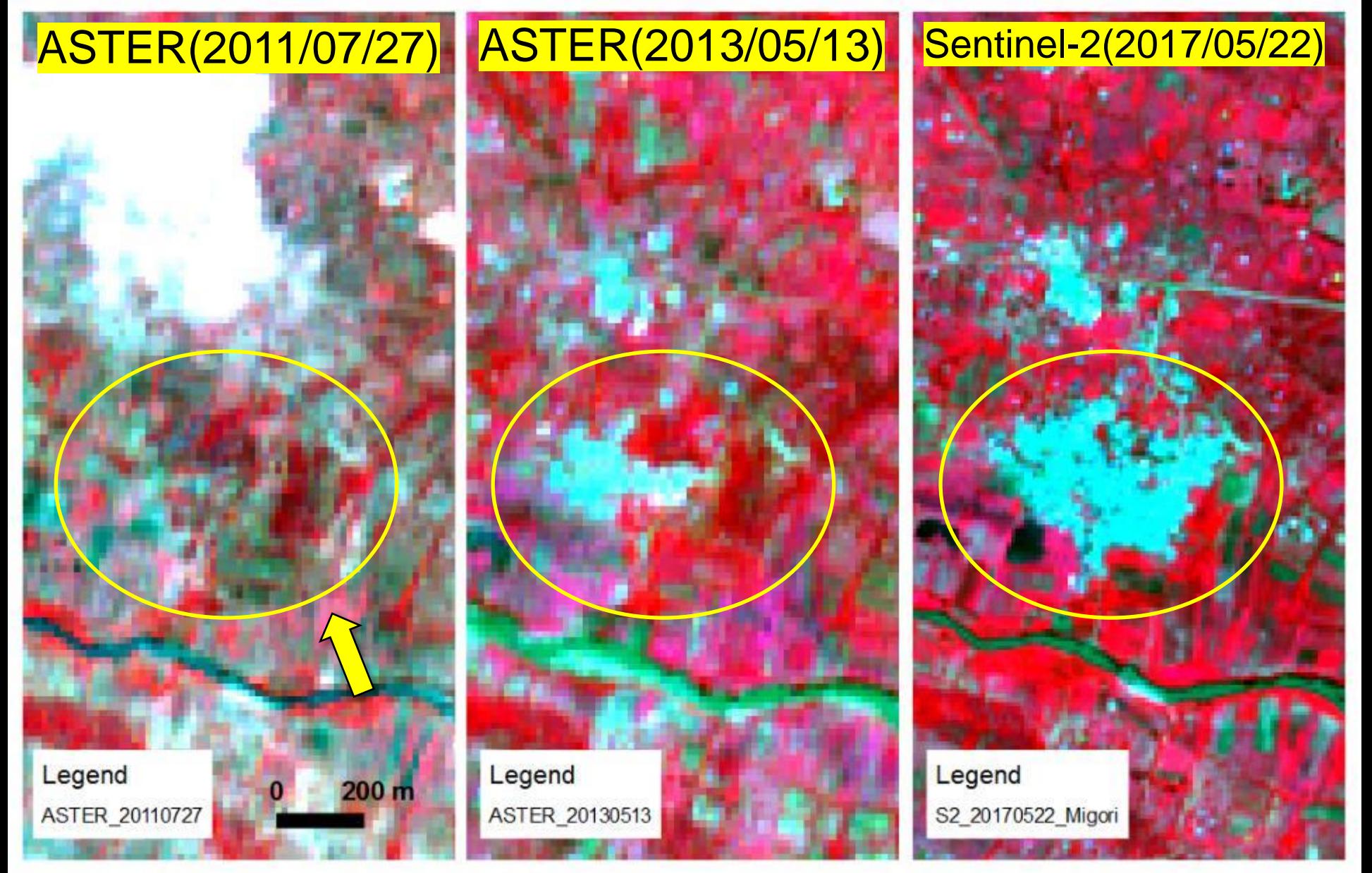

### **Sentinel-2 (10m resolution)**

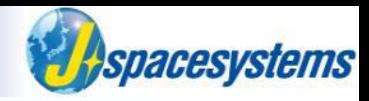

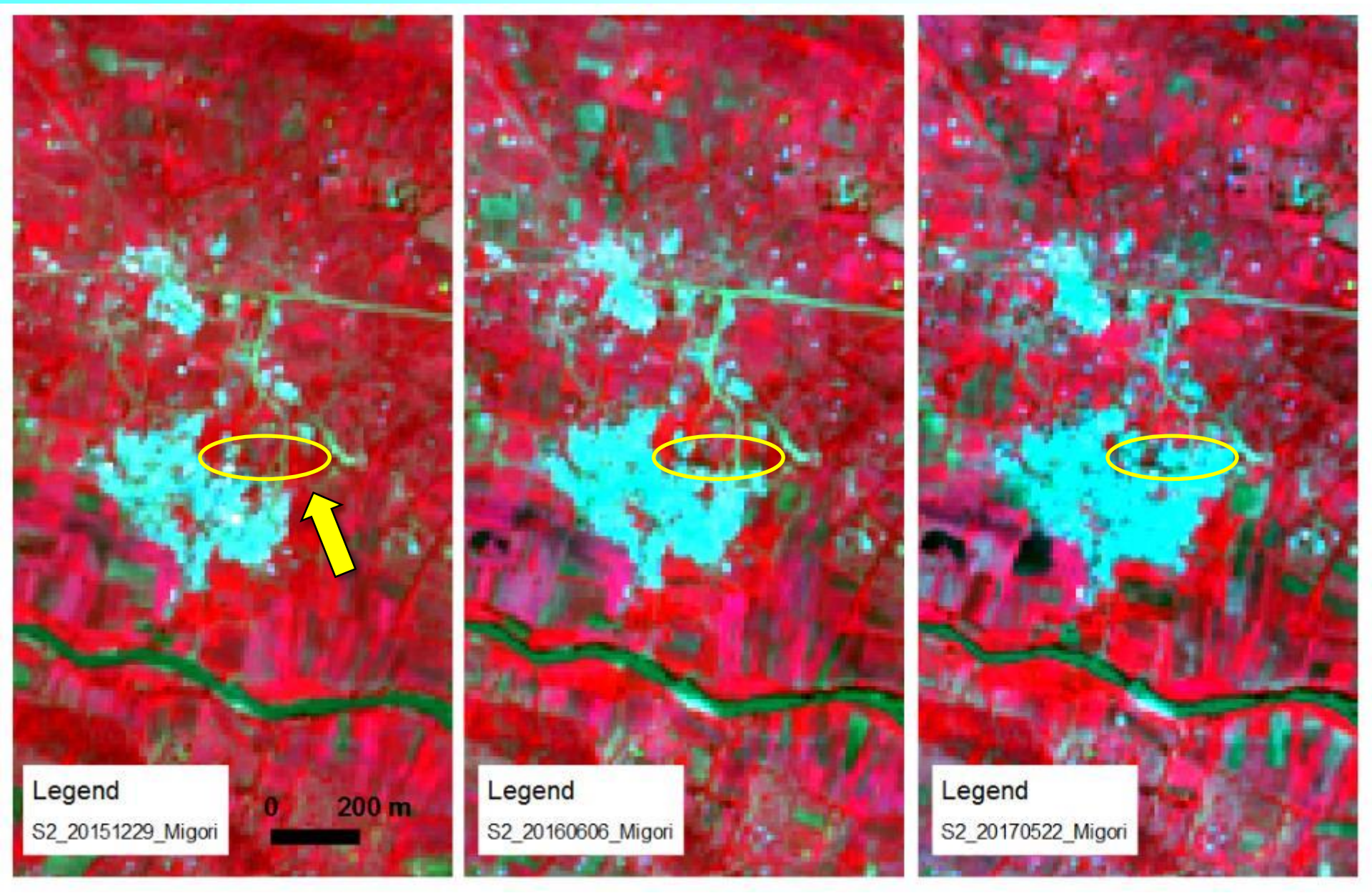

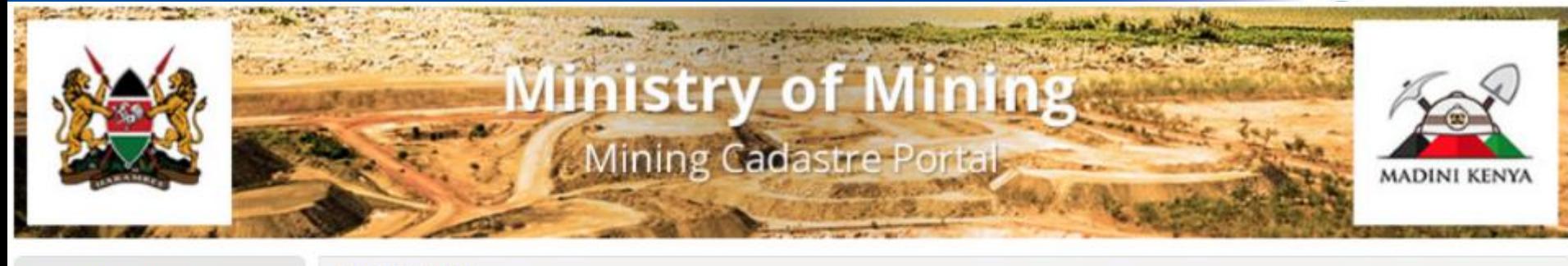

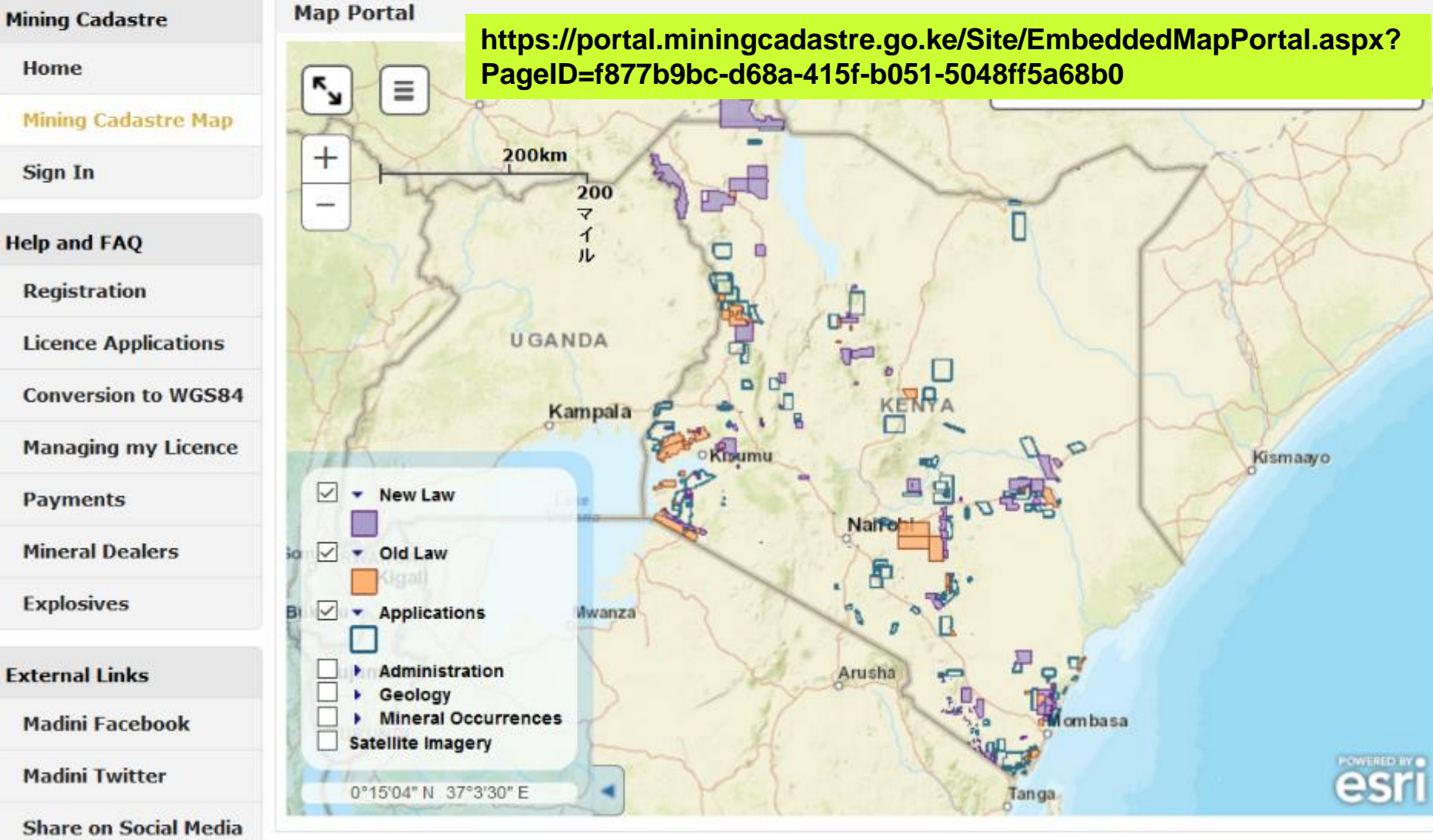

### **Simple steps for sustainable illegal mining monitoring**

*<u>Aspacesystems</u>* 

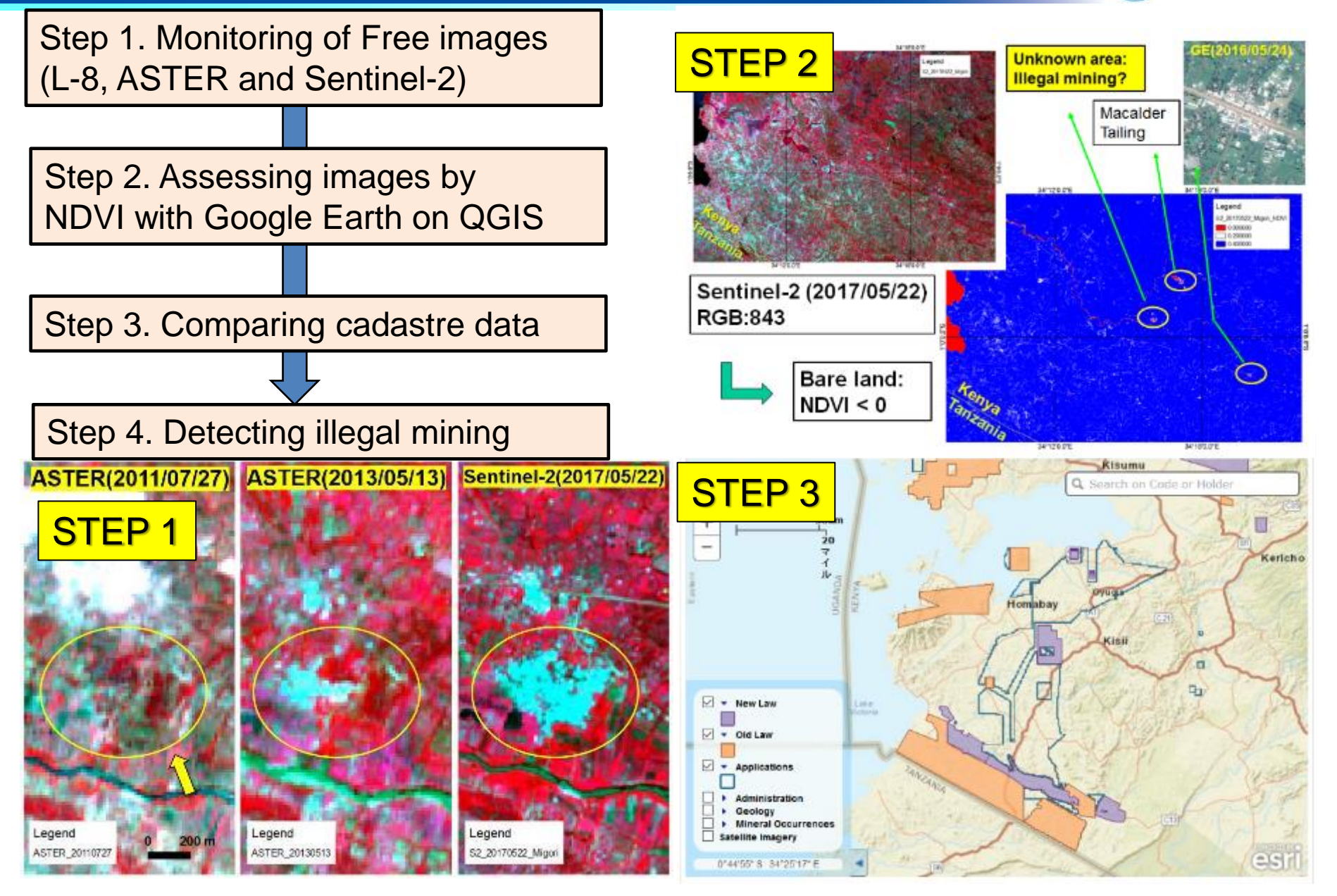

### **Illegal mining monitoring by others for same place**

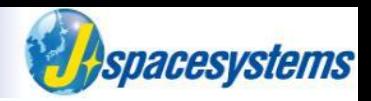

#### **The extent of land disturbance to land is significant in a relatively short time**

(Figure A38, next page). The changing footprint illustrates both rapid changes in the magnitude of environmental impacts and economic significance common in many ASM areas.

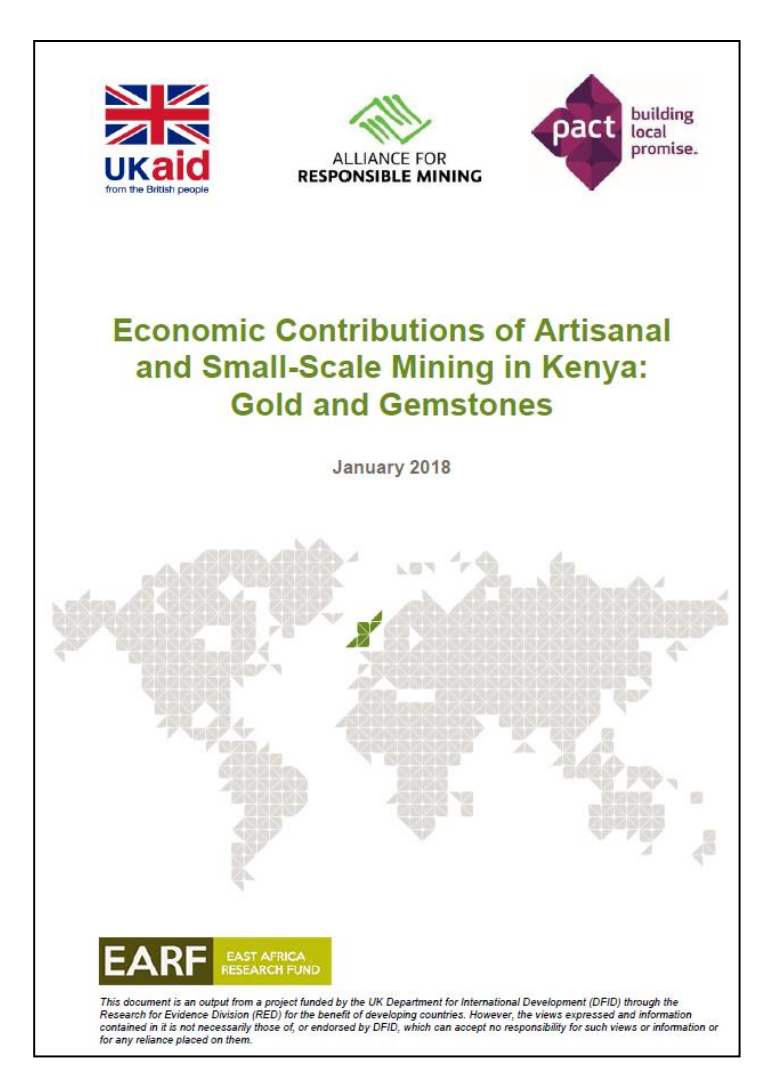

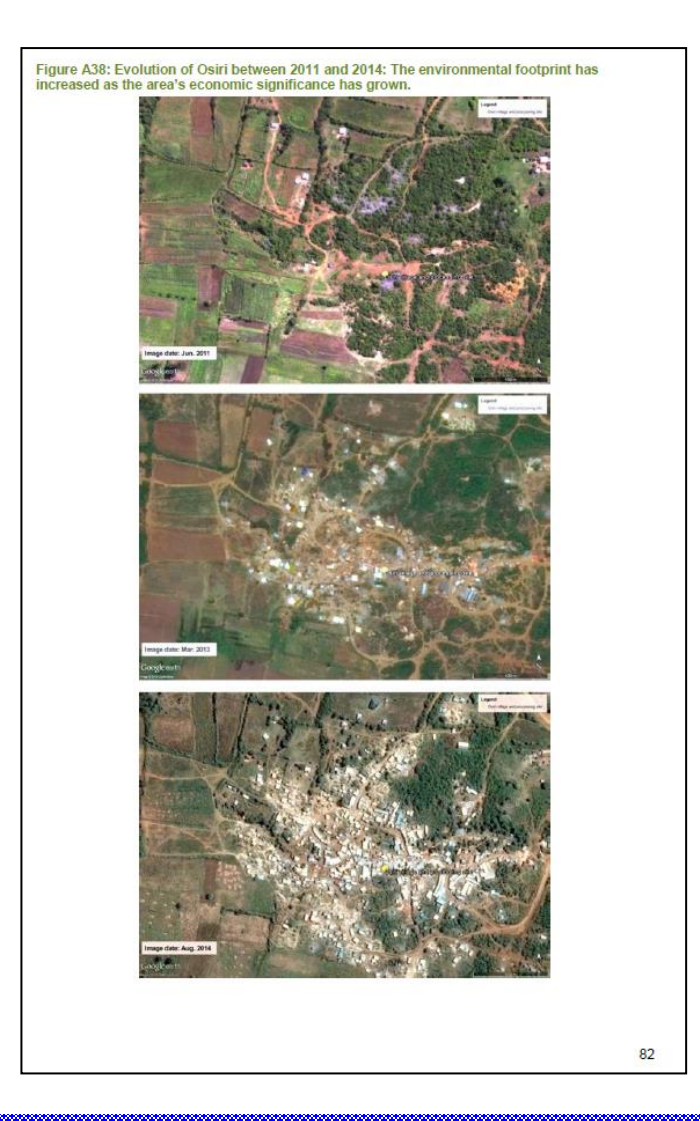

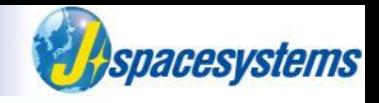

# **Artisanal, Small-scale / Illegal mining monitoring in Myanmar**

## **3) Project experience with Myanmar (2016)**

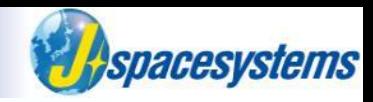

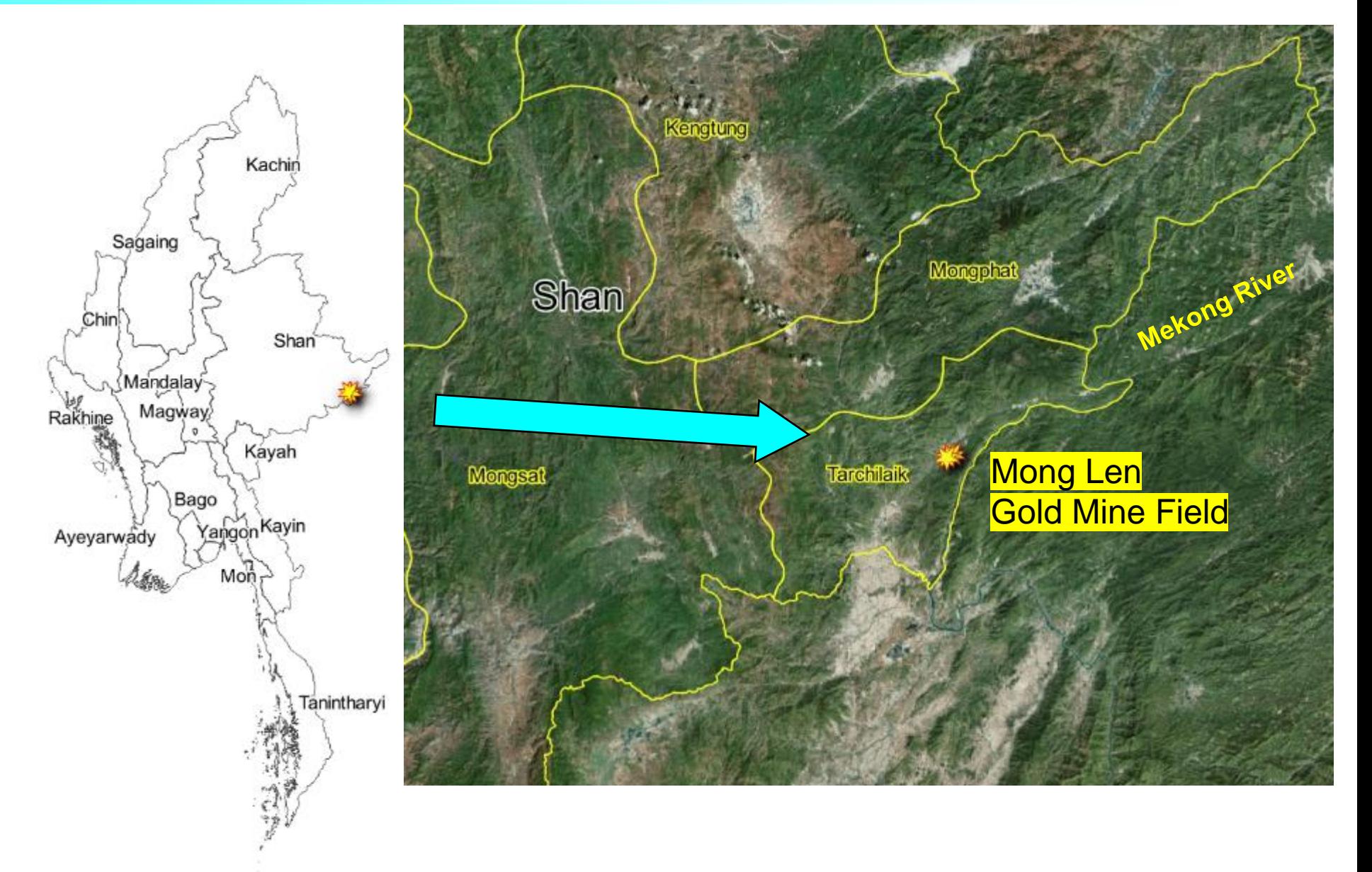

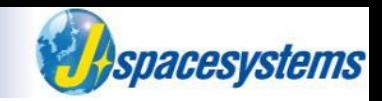

# **Environmental Justice Atlas (Mong Len Gold Mining)**

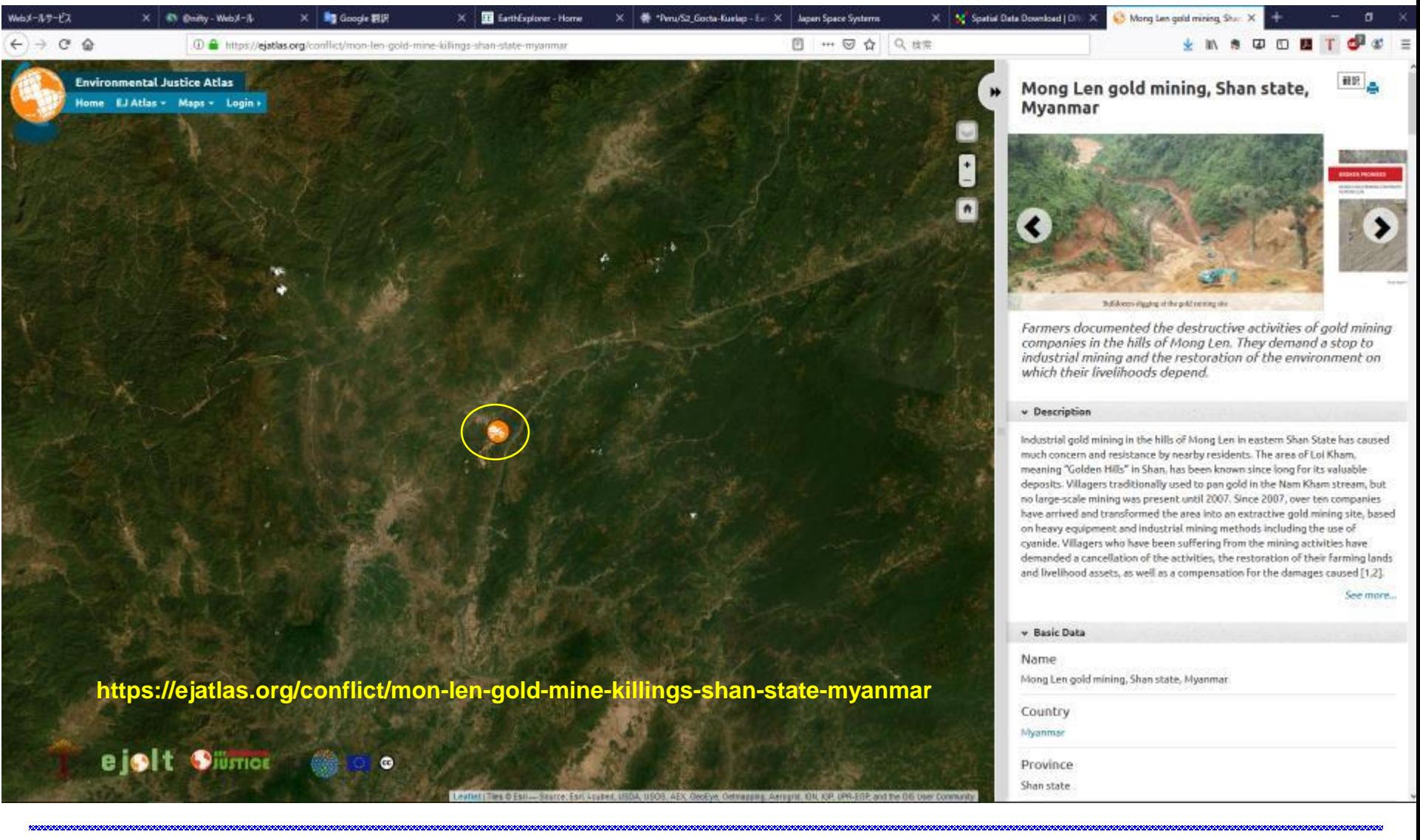

## **3) Project experience with Myanmar (2016)**

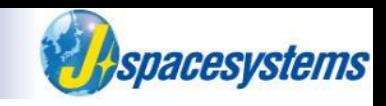

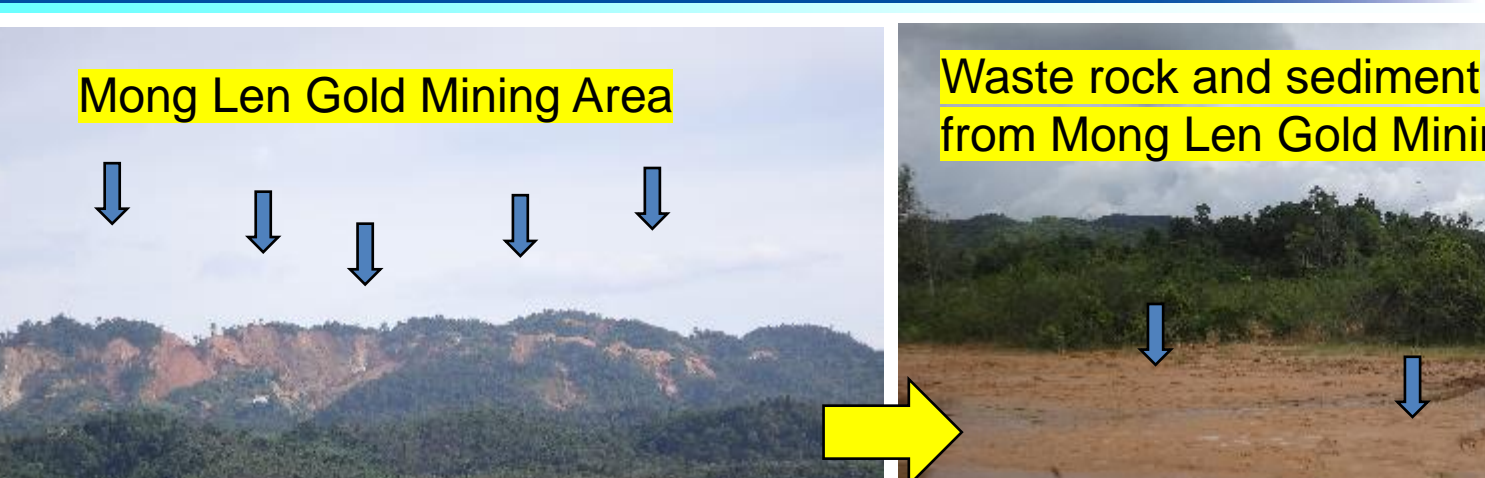

from Mong Len Gold Mining Area

### Waste rock and sediment from Mong Len Gold Mining Area

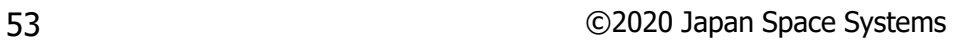

# **3) Project experience with Myanmar (2016)**

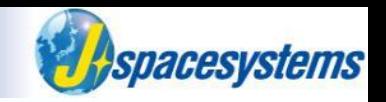

- The dominant method used by large scale gold mines is chemical leaching using cyanide, while small-scale miners use mercury.
- While cyanide and mercury are both hazardous substances.
- ◼ Cyanide can obtain very high recovery rates often 90% of the gold in the ore - and it is cheap.
- Innovations in cyanide leaching allowed large deposits of low gold grade to be processed, allowing formerly uneconomical ore deposits to be exploited.
- For the same set of reasons, the use of cyanide has become increasingly adopted by small-scale miners.
- Unfortunately, misuse and poor management of cyanide in small-scale mining is common and has led to disastrous local pollution and safety hazards.

UNEP(2012), A practical guide 'reducing mercury use in artisanal and small-scale gold mining'

# **3) Mong Len Mining Area (Landsat-8, 2013/04/01)**

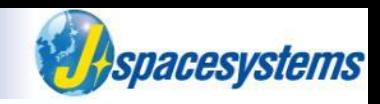

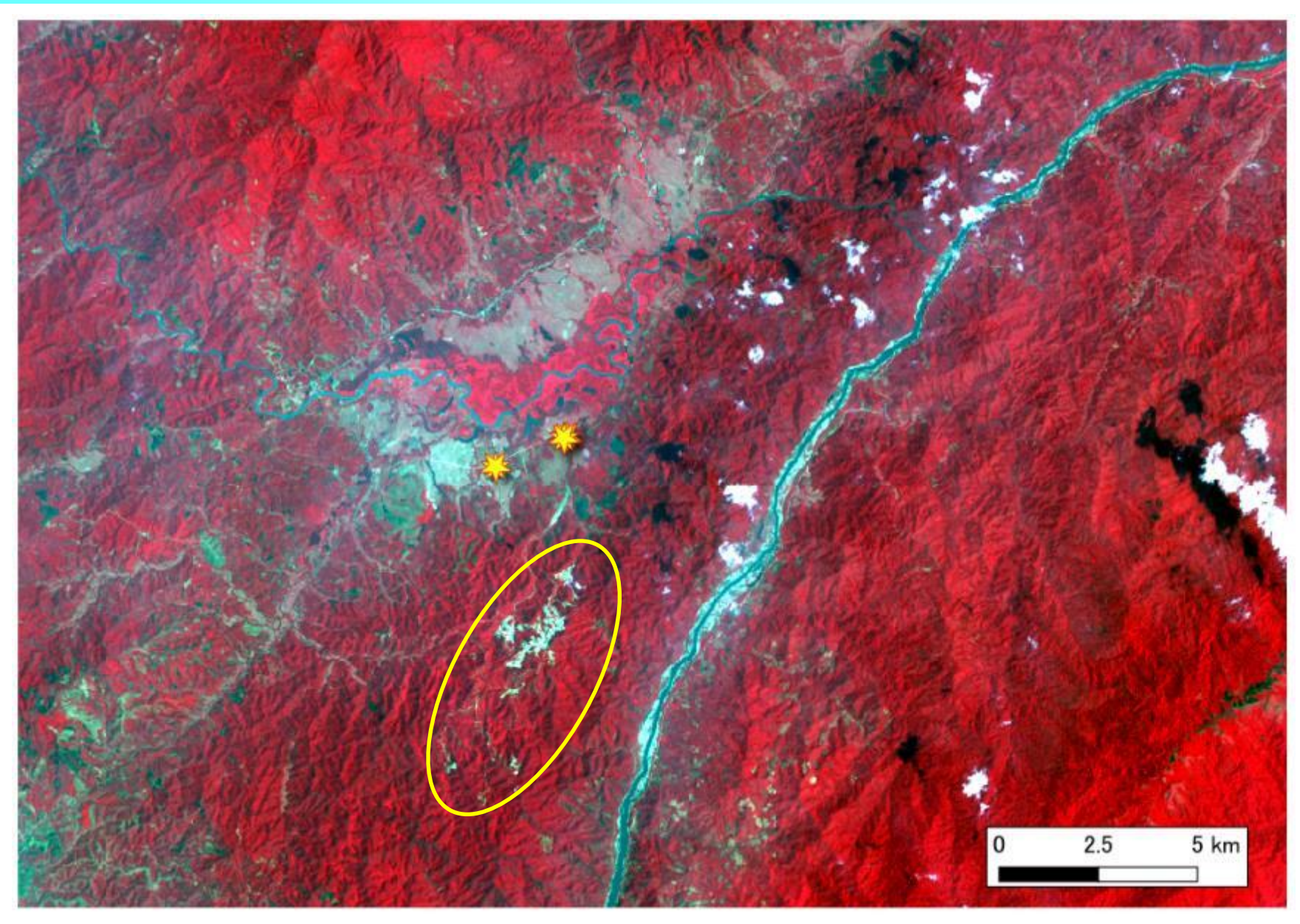

# **3) Mong Len Mining Area (Sentinle-2, 2017/11/17)**

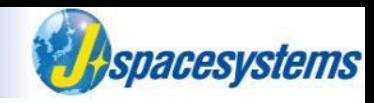

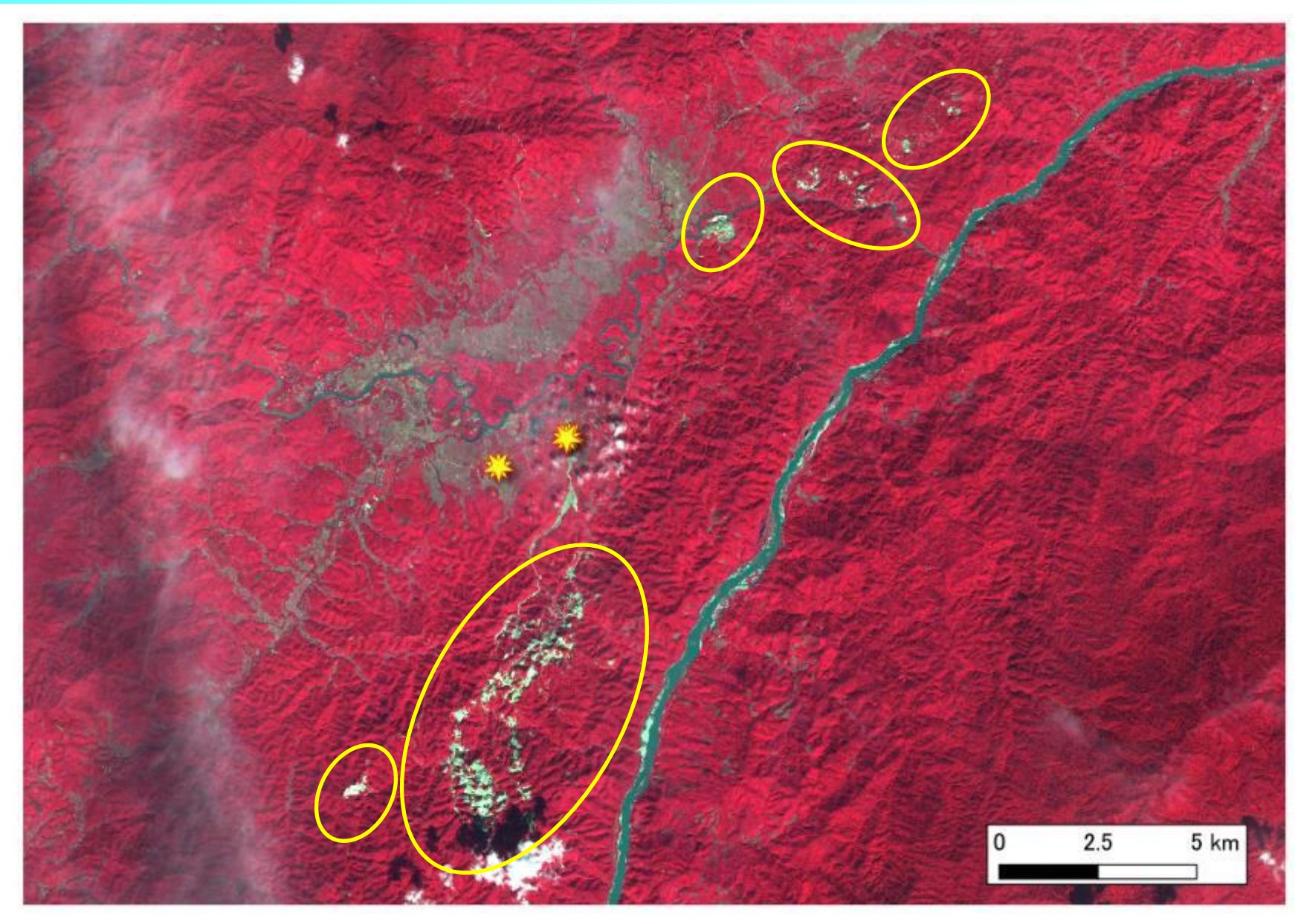

# **3) Mong Len Mining Area (Sentinle-2, 2019/05/05)**

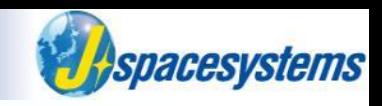

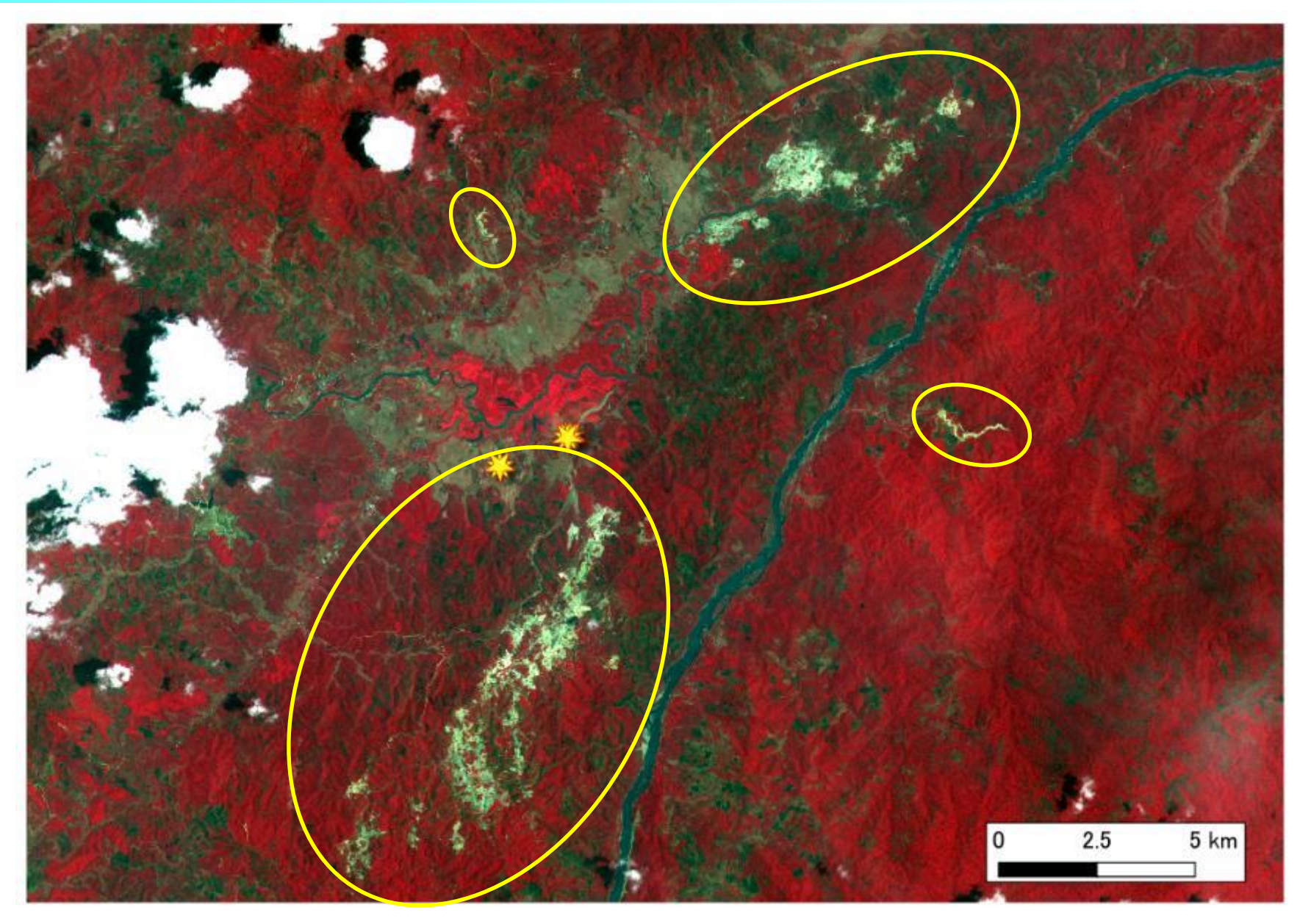